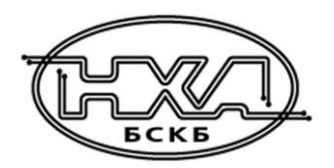

АО БСКБ «Нефтехимавтоматика»

# **АППАРАТ АВТОМАТИЧЕСКИЙ ДЛЯ ОПРЕДЕЛЕНИЯ ТЕМПЕРАТУРЫ КАПЛЕПАДЕНИЯ НЕФТЕПРОДУКТОВ**

*ЛинтеЛ®* **Капля-20**

**РУКОВОДСТВО ПО ЭКСПЛУАТАЦИИ**

**АИФ 2.772.009 РЭ**

# **ПОДСИСТЕМА БЕСПРОВОДНОГО ИНТЕРФЕЙСА**

Подсистема беспроводного интерфейса (далее ПБИ) предназначена для автоматизации работы лаборатории контроля качества нефтепродуктов.

ПБИ реализует следующие функции:

- автоматическая передача на ПК результатов испытаний с аппаратов, находящихся в лаборатории по беспроводному каналу связи (стандарт IEEE 802.15.4/ZigBee);
- надёжное хранение полученной от аппаратов информации в единой базе данных;
- удобное, стандартизованное представление информации пользователю (в табличном, графическом, печатном виде);
- предоставление средств для эффективной работы с результатами испытаний, средств для расчёта точностных характеристик по стандартным методам.

ПБИ обеспечивает связь на расстоянии до 100 м в помещении, все аппараты *ЛинтеЛ®* могут быть объединены в единую сеть.

Аппараты *ЛинтеЛ®* оснащены программно-аппаратными средствами, обеспечивающими работу аппарата с ПБИ $^{\rm 1}$ .

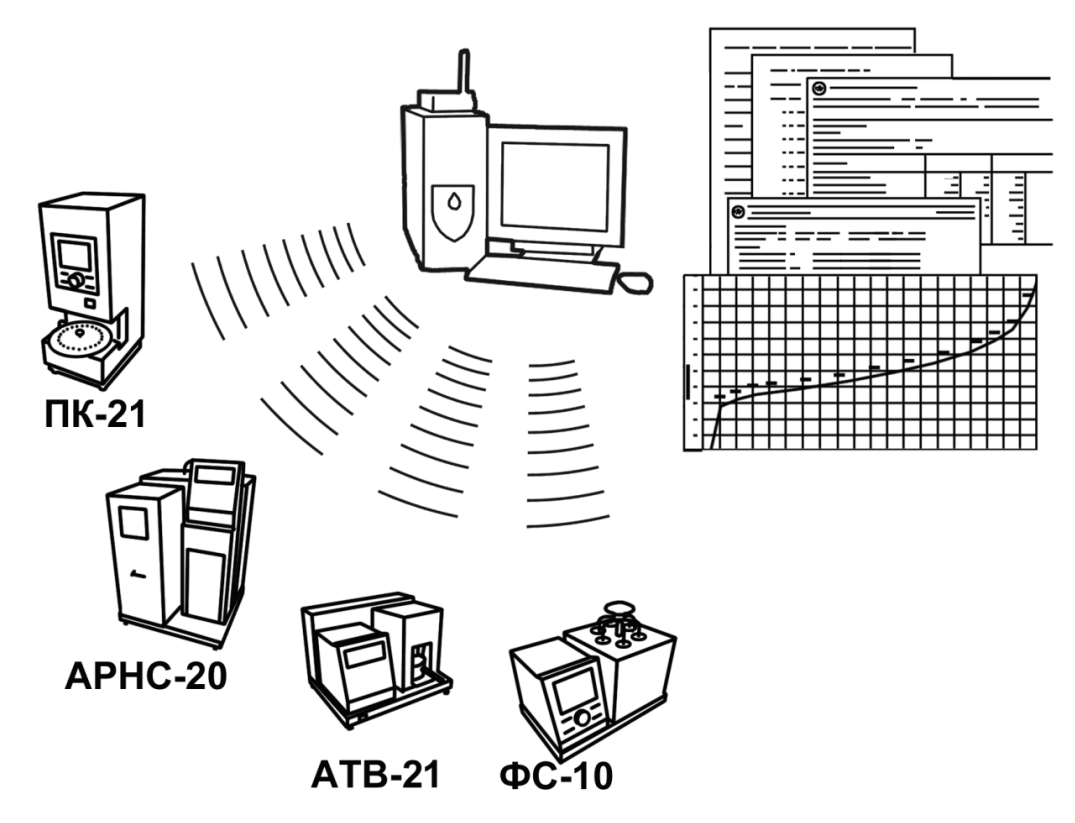

Для работы системы необходимо приобрести и установить радиомодем с USB интерфейсом и программное обеспечение для персонального компьютера. Программное обеспечение включает в себя драйвер радиомодема и программу *ЛинтеЛ® -*ЛИНК.

Результаты испытаний автоматически передаются в базу данных, что упрощает доступ к данным и графикам, позволяет повысить качество работы, а также избавляет от большинства рутинных операций.

 $\overline{a}$ 

 $1$  За дополнительной информацией обращайтесь по тел. (347) 284-44-36, 284-27-47.

#### **АО БСКБ «Нефтехимавтоматика»**

#### **Современные аппараты для контроля качества нефтепродуктов**

Благодарим Вас за приобретение и использование *ЛинтеЛ®* Капля-20 – аппарата для определения температуры каплепадения нефтепродуктов.

АО БСКБ «Нефтехимавтоматика» с 1959 г. производит и поставляет аппараты для контроля качества нефтепродуктов в лаборатории заводов, аэропортов, предприятий топливно-энергетического комплекса.

Наши аппараты реализуют СТАНДАРТНЫЕ МЕТОДЫ, прошли метрологическую аттестацию, включены в МИ 2418-97 «Классификация и применение технических средств испытаний нефтепродуктов» и соответствующие ГОСТы как средства реализации методов контроля качества.

В аппаратах предусмотрены специальные решения, позволяющие реализовывать кроме стандартных методов и методы для выполнения исследований, что особенно важно при разработке новых видов продукции. АО БСКБ «Нефтехимавтоматика» применяет новейшие технологии и компоненты для обеспечения стабильно высокого качества аппаратов, удобства их эксплуатации, с целью сокращения затрат времени на испытания и повышения эффективности Вашей работы.

# **СОДЕРЖАНИЕ**

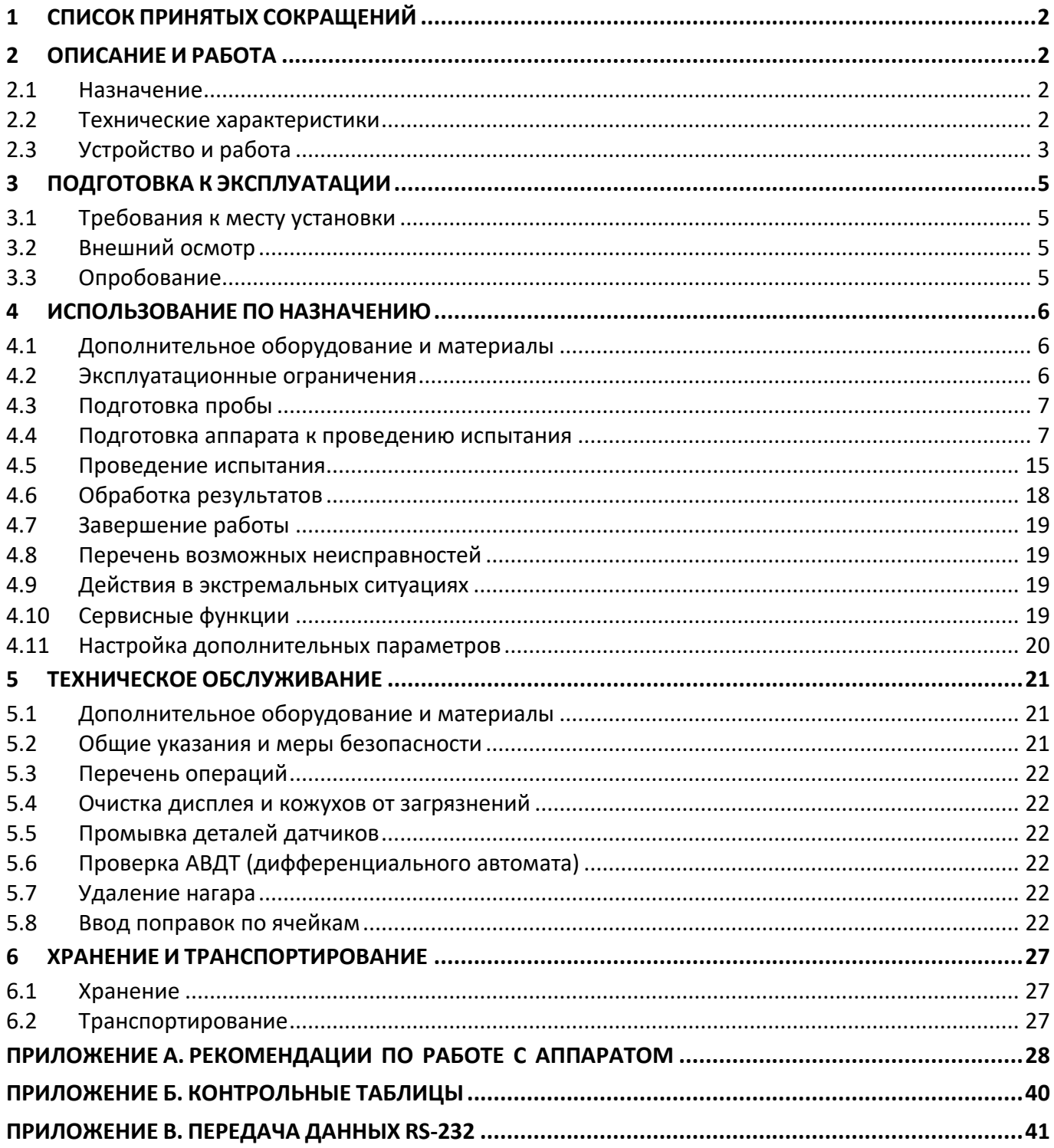

Руководство по эксплуатации содержит сведения о конструкции, принципе действия, характеристиках аппарата *ЛинтеЛ®* Капля-20 и указания, необходимые для его правильной и безопасной эксплуатации.

# **1 СПИСОК ПРИНЯТЫХ СОКРАЩЕНИЙ**

Аппарат – аппарат *ЛинтеЛ®* Капля-20.

ПК – персональный компьютер.

ПБИ – подсистема беспроводного интерфейса.

АВДТ – автоматический выключатель дифференциального тока.

# **2 ОПИСАНИЕ И РАБОТА**

#### <span id="page-5-1"></span>**2.1 Назначение**

Аппарат *ЛинтеЛ®* Капля-20 (в дальнейшем аппарат) изготовлен согласно ТУ 26.51.53-072- 00151785-2017, является испытательным оборудованием настольного типа и предназначен для определения температуры каплепадения в соответствии со стандартами:

- ISO 6299 «Нефтепродукты. Пластичные смазки. Определение температуры каплепадения»;
- ISO 2176 «Нефтепродукты. Консистентные смазки. Определение температуры каплепадения»;
- ГОСТ ISO 2176 «Нефтепродукты. Смазки пластичные. Определение температуры каплепадения»;
- ASTM D 2265 «Standard Test Method for Dropping Point of Lubricating Grease Over Wide Temperature Range»;
- ASTM D 566 «Standard Test Method for Dropping Point of Lubricating Grease»;
- ГОСТ 6793 «Нефтепродукты. Метод определения температуры каплепадения»;
- ГОСТ 32394 «Смазки пластичные. Метод определения температуры каплепадения»;
- ГОСТ 29188.1 «Изделия косметические. Метод определения температуры каплепадения».

#### **2.2 Технические характеристики**

2.2.1 Эксплуатационные характеристики аппарата указаны в таблице [1.](#page-5-0)

#### <span id="page-5-0"></span>Таблица 1 – Эксплуатационные характеристики

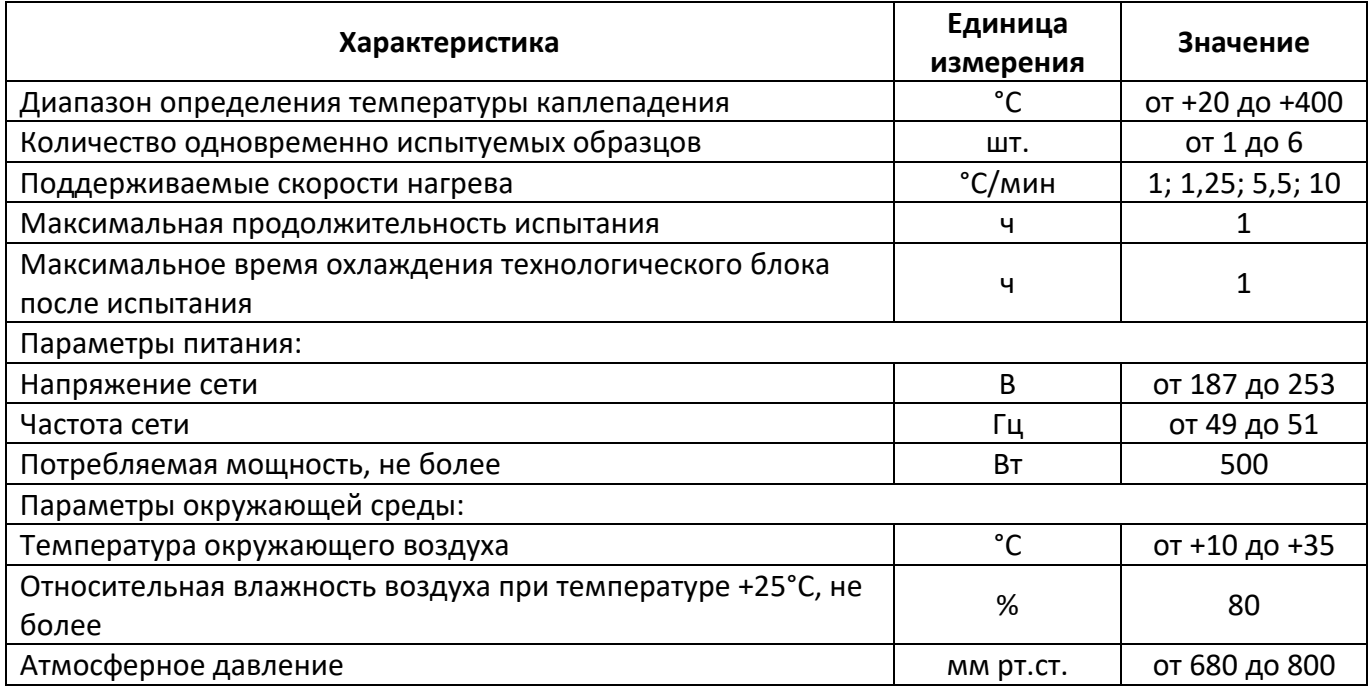

# 2.2.2 Массо-габаритные характеристики аппарата указаны в таблице [2.](#page-6-0)

# <span id="page-6-0"></span>Таблица 2 – Массо-габаритные характеристики

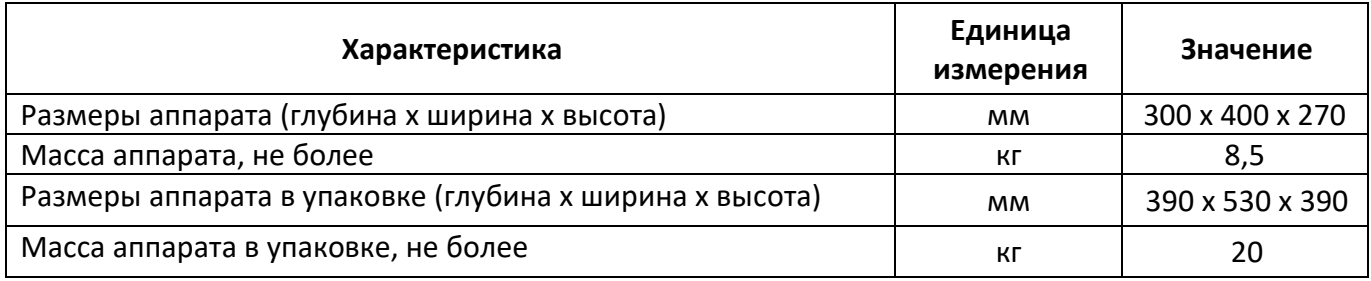

2.2.3 Точностные характеристики аппарата указаны в таблице [3.](#page-6-1)

<span id="page-6-1"></span>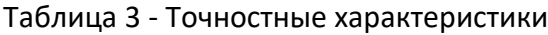

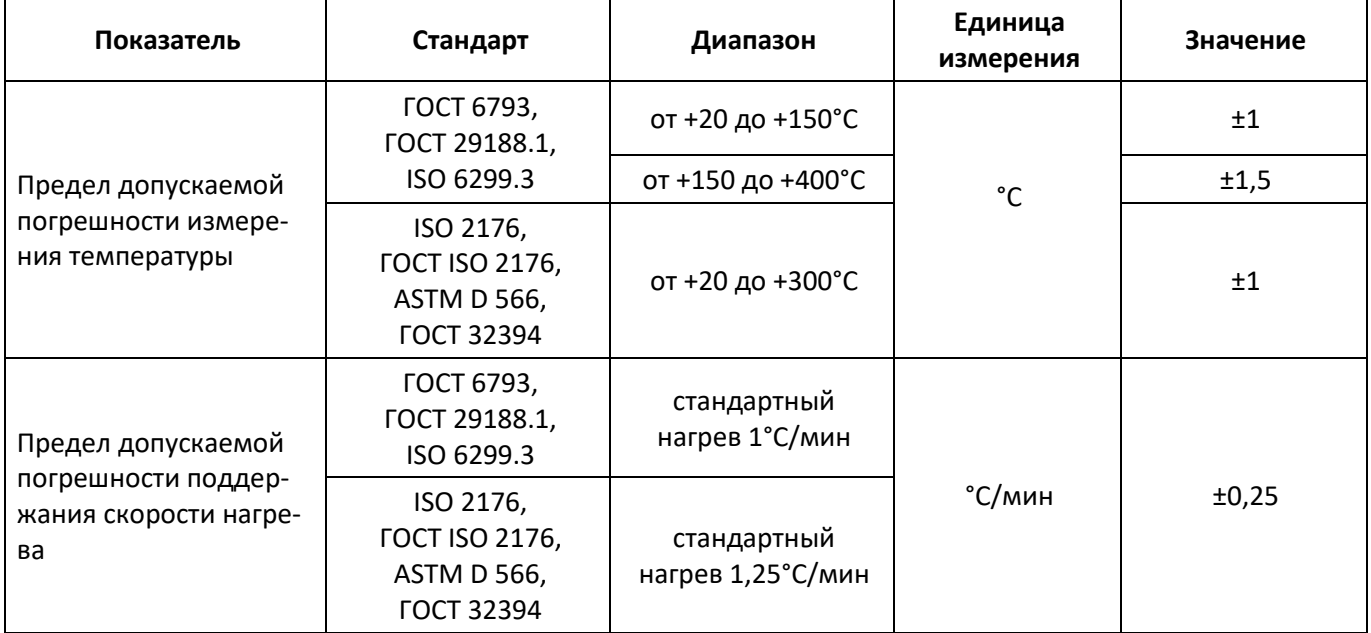

Предприятие-изготовитель гарантирует неизменность точностных характеристик, подтвержденных при первичной аттестации после транспортировки.

# **2.3 Устройство и работа**

2.3.1 Комплектность поставки

- 1) Аппарат *ЛинтеЛ®* Капля-20 АИФ 2.772.009.
- 2) Эксплуатационные документы:
- Руководство по эксплуатации АИФ 2.772.009 РЭ;
- Паспорт АИФ 2.772.009 ПС;
- Программа и методика аттестации АИФ 2.772.009 МА.
- 3) Комплект принадлежностей согласно заказу.

# 2.3.2 Общие сведения

Аппарат *ЛинтеЛ®* Капля-20 обеспечивает автоматическое определение температуры каплепадения нефтепродуктов в соответствии со стандартами, указанными в п.[2.1.](#page-5-1)

Аппарат настольного типа, состоит из блока управления и технологического блока, установленных на общем шасси. Общий вид представлен на рисунке [1.](#page-7-0)

Для начала работы достаточно установить в ячейки технологического блока аппарата заправленные продуктом датчики (подготовку и сборку датчика см. п. [4.4.8\)](#page-11-0) и задать при помощи клавиатуры и ручки управления, расположенных на лицевой панели, метод испытания и число установленных датчиков.

После запуска испытания температура технологического блока с установленными датчиками повышается со скоростью 1°С/мин в стандартном режиме (для метода ISO 2176 1,25°C/мин) или со

скоростью 10°С/мин в режиме ускоренного определения каплепадения (экспресс-метод, для метода ISO 2176 5,5°С/мин).

Скорость нагрева проб автоматически поддерживается в соответствии с требованиями метода испытания.

При необходимости визуального контроля температуры, в один из датчиков с пробой устанавливается образцовый термометр.

При обнаружении первой капли, упавшей на дно датчика, фиксируется температура пробы и номер ячейки. Одновременно эта информация выводится на дисплей.

При фиксации каплепадения во всех установленных датчиках испытание завершается, результат запоминается в памяти аппарата и включается обдув нагревателя для ускоренного охлаждения. В памяти аппарата сохраняется до 200 результатов испытаний.

Данные из памяти аппарата могут быть скопированы на ПК по интерфейсу RS-232 (соединительный кабель поставляется по дополнительному запросу).

Если лаборатория оснащена Лабораторной Информационной Системой *ЛинтеЛ®* ЛИНК<sup>1</sup> , результаты испытаний автоматически передаются в базу данных. Эта система предназначена для комплексной автоматизации работы лаборатории. Применение *ЛинтеЛ®* ЛИС позволит Вам значи-

тельно повысить качество работы и избавит от большинства рутинных операций.

Имеется возможность указания фамилии лаборанта и наименования продукта (списки могут содержать до 10 значений). Эти параметры задавать необязательно, но их использование позволяет повысить информативность результатов.

2.3.3 Расположение основных элементов аппарата

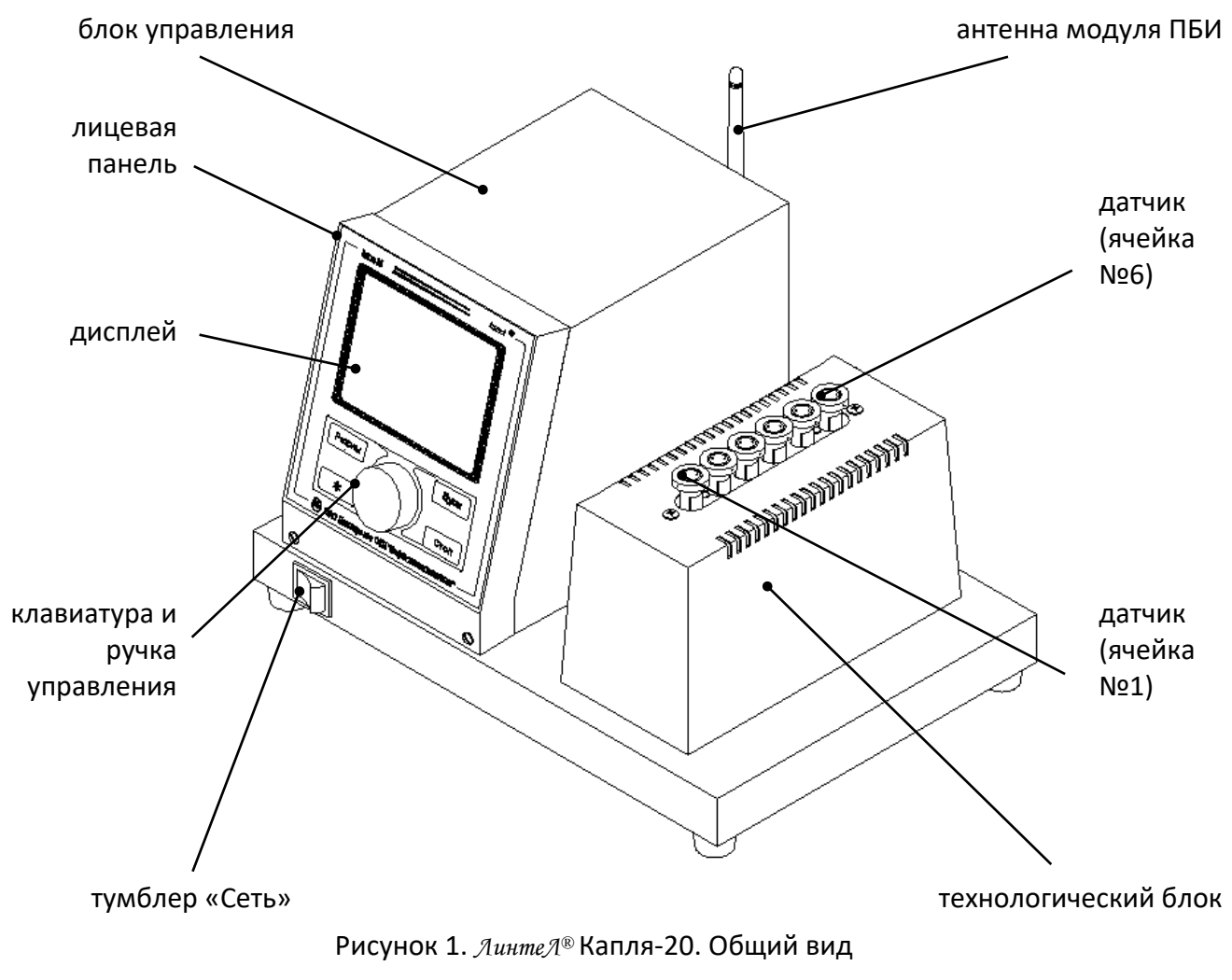

<span id="page-7-0"></span> $\overline{a}$ 

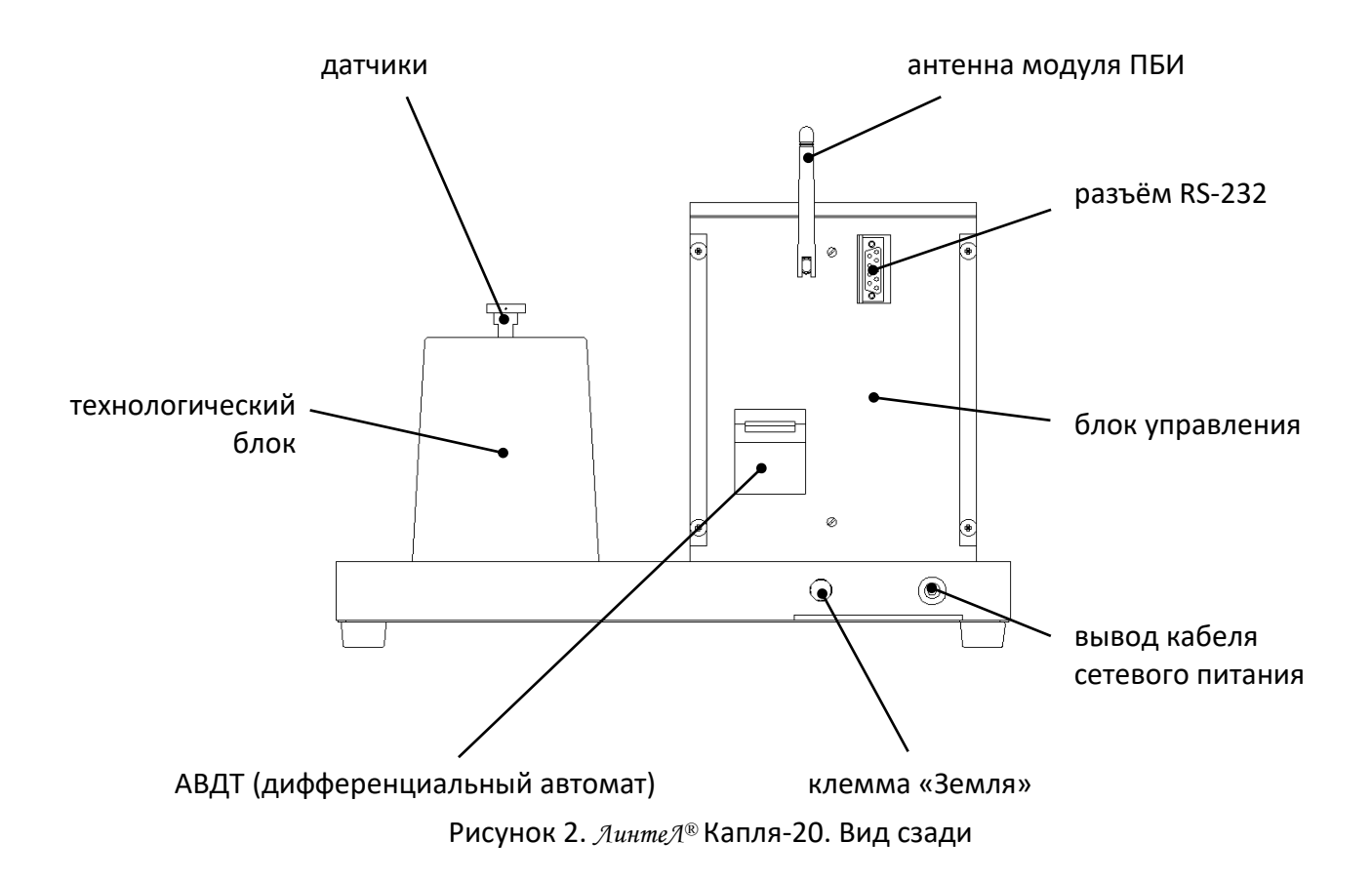

# **3 ПОДГОТОВКА К ЭКСПЛУАТАЦИИ**

# <span id="page-8-0"></span>**3.1 Требования к месту установки**

3.1.1 Конструкция аппарата предполагает настольную установку.

Место установки должно удовлетворять следующим требованиям:

- 1) при выборе места установки для увеличения срока службы аппарата необходимо исключить попадание прямых солнечных лучей на дисплей;
- 2) должно быть исключено воздействие тряски, ударов, вибраций, влияющих на нормальную работу аппарата;
- 3) поверхность установки должна быть ровной и горизонтальной. При необходимости, небольшие неровности могут быть скомпенсированы регулировкой ножек аппарата;
- 4) рекомендуется установка аппарата в вытяжном шкафу;
- 5) для снижения риска получения ожогов должно быть обеспечено свободное пространство вокруг аппарата.
- 3.1.2 Допускается подключение аппарата только к евророзетке с заземлением. Дополнительно подключить клемму «Земля» на аппарате (рисунок [2](#page-8-0) на странице [4](#page-7-0)) к контуру заземления.
- 3.1.3 Электрическая проводка должна обеспечивать мощность, указанную в таблице [1](#page-5-0) на странице [2.](#page-5-0)

# **3.2 Внешний осмотр**

Перед началом эксплуатации аппарата:

- 1) освободить аппарат от упаковки;
- 2) проверить комплектности поставки;
- 3) выполнить внешний осмотр аппарата на наличие повреждений;
- 4) проверить наличие сопроводительной документации.

На все дефекты составляется соответствующий акт.

#### <span id="page-8-1"></span>**3.3 Опробование**

# *ВНИМАНИЕ*

*После внесения в отапливаемое помещение из зоны с температурой ниже 10°С, выдержать аппарат в упаковке не менее 4 ч.*

- 3.3.1 Подключить аппарат к сети питания, включить его тумблером «Сеть» (рисунок [1](#page-7-0) на странице [4\)](#page-7-0).
- 3.3.2 После включения аппарата, на дисплее появляется окно загрузки (рисунок [3\)](#page-9-0).

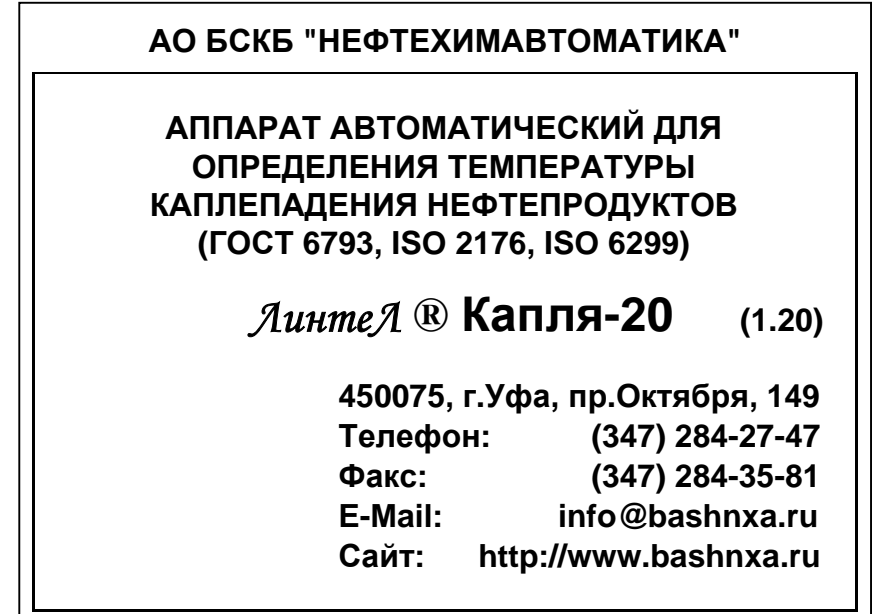

Рисунок 3. Окно загрузки

<span id="page-9-0"></span>3.3.3 Через 5 секунд или по нажатию [Стоп] на дисплей выводится экран ожидания (рисунок [4](#page-10-0) страница [7\)](#page-10-0).

# **4 ИСПОЛЬЗОВАНИЕ ПО НАЗНАЧЕНИЮ**

# **4.1 Дополнительное оборудование и материалы**

<span id="page-9-1"></span>Дополнительное оборудование и материалы для работы аппарата указано в таблице [4.](#page-9-1) Таблица 4 – Дополнительное оборудование и материалы

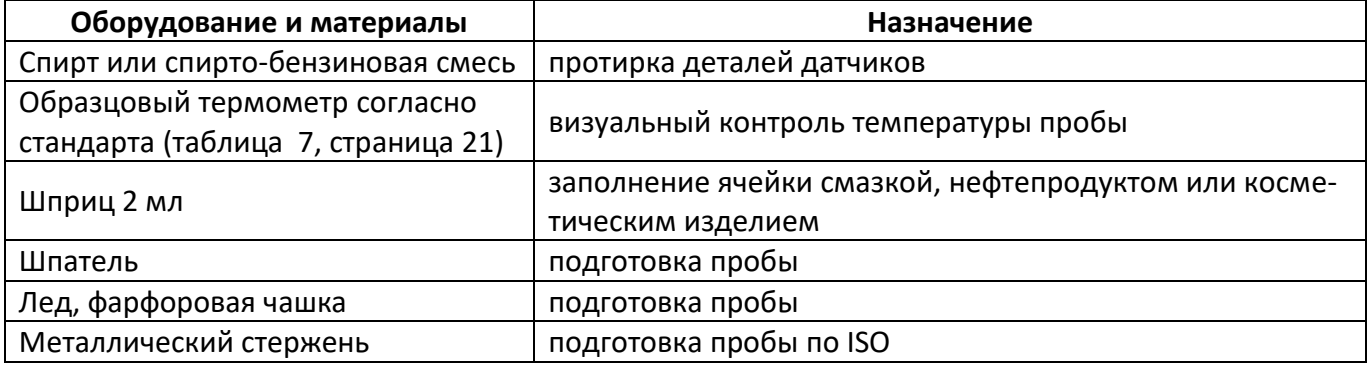

#### <span id="page-9-2"></span>**4.2 Эксплуатационные ограничения**

- 1) запрещается эксплуатация аппарата после попадания жидкостей или посторонних предметов внутрь аппарата до их извлечения;
- 2) во время работы аппарат должен быть заземлён подключением к клемме заземления, а также подключён к евророзетке, имеющей заземление;
- 3) повторное включение аппарата допускается не ранее чем через 5 минут после выключения;
- 4) при работе с аппаратом обслуживающий персонал должен выполнять правила техники безопасности при работе с электрическими установками с напряжением до 1000 В;
- 5) при работе с аппаратом обслуживающий персонал должен выполнять правила техники безопасности при работе с горячими смазками, нефтепродуктами и косметическими изделиями (температура технологического блока может достигать 400 °С);
- 6) во избежание поражения электрическим током, работы, связанные с обслуживанием аппарата, проводить только при отключённом питании;
- 7) при выполнении работ, связанных со снятием кожухов, необходимо отсоединить сетевую вилку от розетки.
- 8) обслуживающий персонал должен:
	- пройти обучение для работы с аппаратом и получить допуск;
	- знать принцип действия аппарата;
	- знать правила безопасного обслуживания;
	- знать порядок действий при возникновении сбоя.

# **4.3 Подготовка пробы**

Отбор проб выполняется в соответствии со стандартом, по которому будет проводиться испытание.

# <span id="page-10-1"></span>**4.4 Подготовка аппарата к проведению испытания**

4.4.1 Включить аппарат и перейти в основное окно (раздел [3.3](#page-8-1) на странице [5\)](#page-8-1).

Пример основного окна приведён на рисунке [4.](#page-10-0)

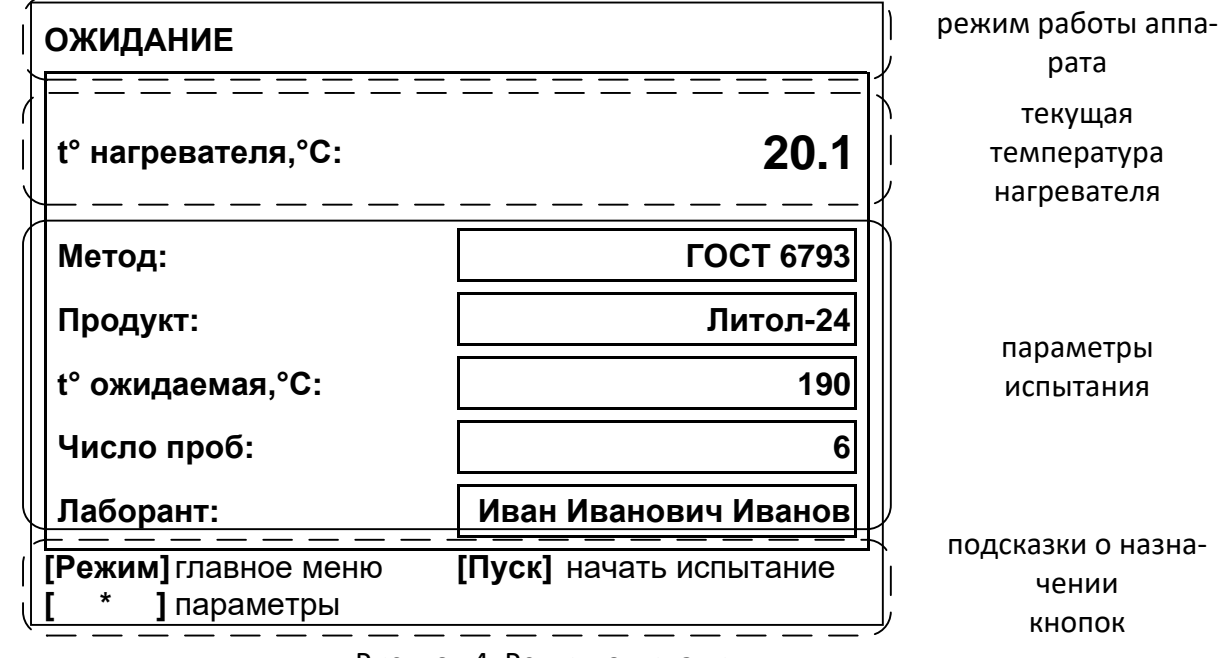

Рисунок 4. Режим ожидания

<span id="page-10-0"></span>4.4.2 Для редактирования параметров испытания нажать [ \* ] – верхний параметр выделится курсором жёлтого цвета:

| <b>ПАРАМЕТРЫ</b>    |                                                  |
|---------------------|--------------------------------------------------|
| t° нагревателя, °C: | 20.1                                             |
| Метод:              | <b>ГОСТ 6793</b>                                 |
| Продукт:            | Литол-24                                         |
| t° ожидаемая, °C:   | 192                                              |
| Число проб:         | 6                                                |
| Лаборант:           | Иван Иванович Иванов                             |
| [Режим] изменить    | [Пуск] начать испытание<br><b>[Стоп]</b> закрыть |

Рисунок 5. Редактирование параметров испытания

- <span id="page-11-1"></span>4.4.3 Вращением ручки управления выбрать параметр «Метод» – выбранный параметр обозначается жёлтым курсором.
- 4.4.4 Нажать [Режим] цвет курсора меняется на синий, режим редактирования параметра.
- <span id="page-11-3"></span>4.4.5 Вращением ручки управления выбрать метод испытания:

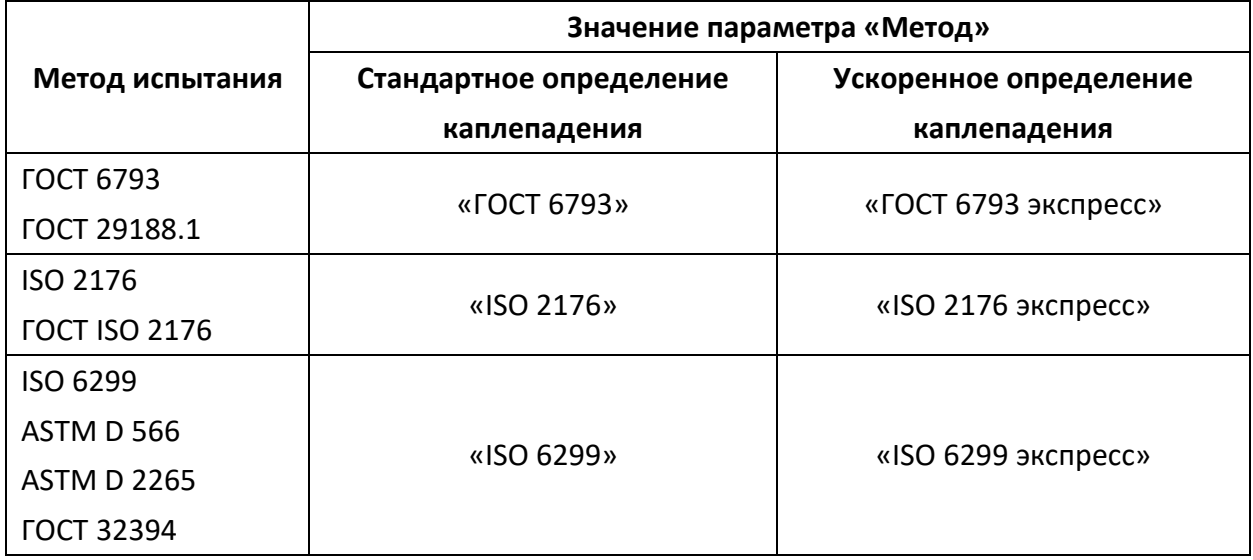

<span id="page-11-2"></span>4.4.6 Нажать [Пуск] для подтверждения выбора – цвет курсора изменится на жёлтый.

4.4.7 Отредактировать остальные параметры испытания аналогично п.п. [4.4.3](#page-11-1) - [4.4.6.](#page-11-2)

#### *ВНИМАНИЕ*

- *указывайте тот метод испытания, согласно которому собраны датчики.*
- *задавайте ожидаемую температуру каплепадения максимально точно; если температура каплепадения заранее неизвестна, выполните ускоренное предварительное определение температуры каплепадения согласно п. [4.5.2.](#page-20-0)*
- *задавайте значение параметра «Число проб», равное числу фактически устанавливаемых датчиков.*
- <span id="page-11-0"></span>4.4.8 Сборка датчика ГОСТ (ГОСТ 6793, ГОСТ 29188.1)
- 4.4.8.1 Перед сборкой все детали датчиков, термометр, ячейки технологического блока тщательно промыть спиртом или спирто-бензиновой смесью и просушить.
- 4.4.8.2 Вставить пробку в пробирку до упора и вложить опорную втулку:

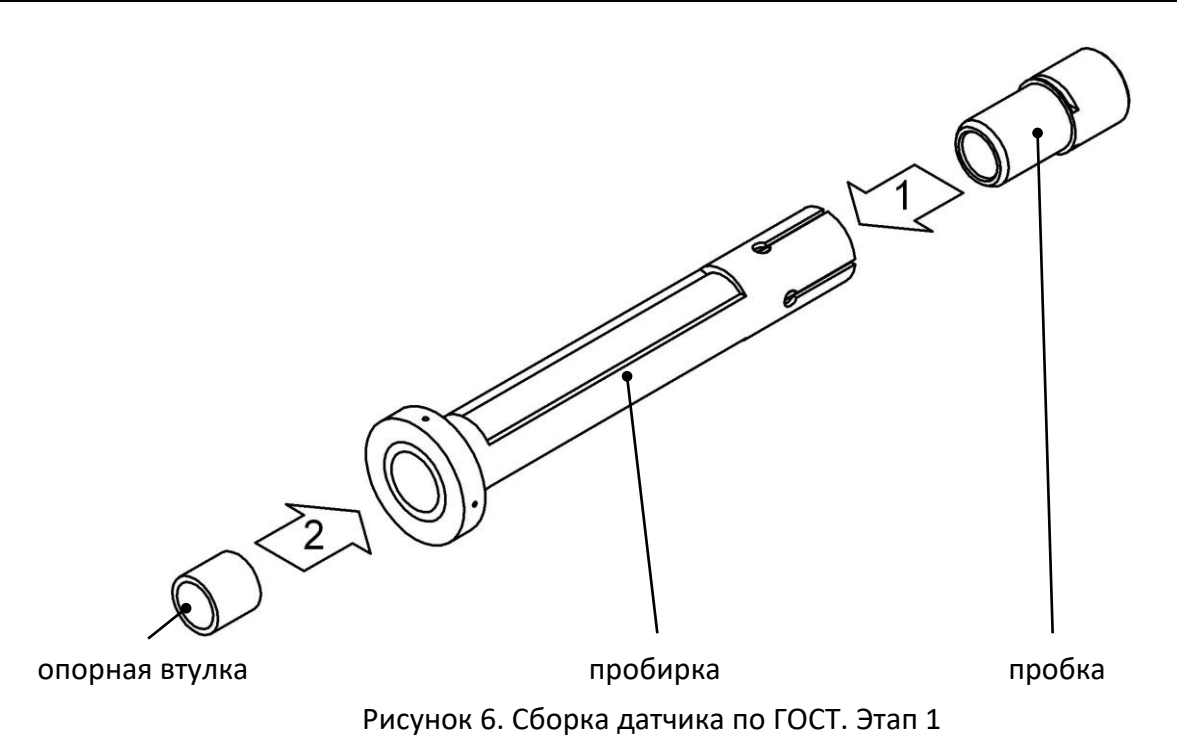

4.4.8.3 Если в датчик будет установлен образцовый термометр для визуального контроля температуры пробы, отрегулировать его положение при помощи глубиномера:

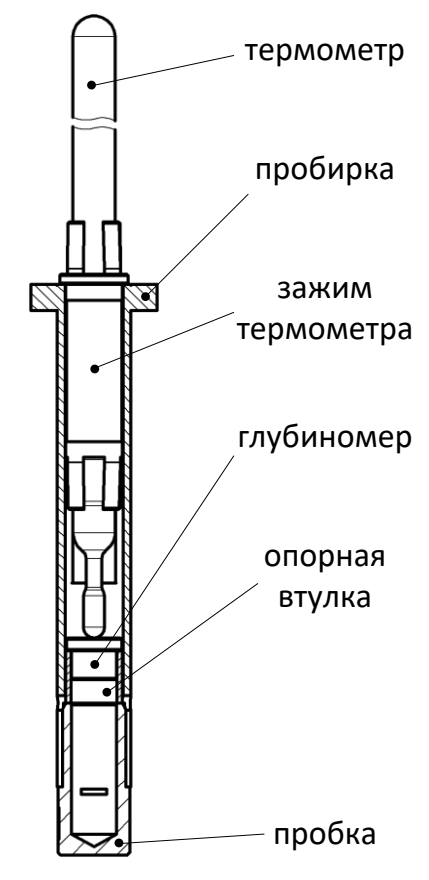

Рисунок 7. Сборка датчика по ГОСТ. Этап 2

4.4.8.4 Подготовить пробу и заполнить маслёнку согласно ГОСТ 6793:

С поверхности испытуемого нефтепродукта шпателем снять верхний слой, затем в нескольких местах (не менее трех) взять пробы примерно в равных количествах на расстоянии не менее 15 мм от стенок сосуда.

Пробы сложить в фарфоровую чашку и осторожно смешать, не допуская образования воздушных пузырьков в толще продукта.

Согласно требованиям ГОСТ 6793 наполнение маслёнки пробой выполняется следующим образом: внутренний объём маслёнки плотно заполнить при помощи шпателя смазкой, отобранной из общей пробы, следя за тем, чтобы в продукт не попадали воздушные пузырьки.

При наполнении маслёнки шпателем часто не удаётся избежать образования воздушных полостей. В результате наблюдается большой разброс результатов по ячейкам или отсутствие каплепадения для некоторых типов смазки. Поэтому рекомендуется набивать подготовленной пробой смазки медицинский одноразовый шприц объёмом 2 мл без иглы и заполнять маслёнки, выдавливая пробу из шприца.

Маслёнка считается наполненной только после того, как из отверстия в её дне будет выдавлен ровный столбик смазки без пузырьков воздуха длиной не менее 5 мм. Выступивший столбик аккуратно срезать шпателем.

Маслёнку, заполненную смазкой, тщательно вытереть, срезать шпателем излишек продукта и уголком шпателя удалить часть смазки с верхней части маслёнки.

Твердые углеводородные продукты, физико-химические свойства которых не изменяются после расплавления до температуры, превышающей их температуру каплепадения на (10–15)°С (парафины, церезины, озокериты, церезино-парафиновые композиции и сплавы, окисленные твердые углеводороды, синтетические жирные кислоты, синтетические жиры) наливать в маслёнку, установленную узким отверстием на гладкую металлическую или стеклянную поверхность, на которой выдерживать до загустения, после этого срезать и удалять излишек продукта уголком шпателя.

Синтетический церезин, композиции, сплавы и смазки, в состав которых входит синтетический церезин, расплавлять, нагревая до температуры, превышающей на (20–30)°С температуру каплепадения наиболее высокоплавкого компонента.

Углеводородные смазки, петролатум, синтетические жирные кислоты, синтетические жиры, окисленные парафин и петролатум по каплям наливать в маслёнку, установленную узким отверстием на дно опрокинутой, заполненной внутри льдом фарфоровой чашки. Маслёнку, наполненную доверху продуктом, выдерживать на дне фарфоровой чашки 20 мин, после этого срезать и удалять излишек продукта уголком шпателя.

4.4.8.5 Установить в датчик маслёнку с пробой:

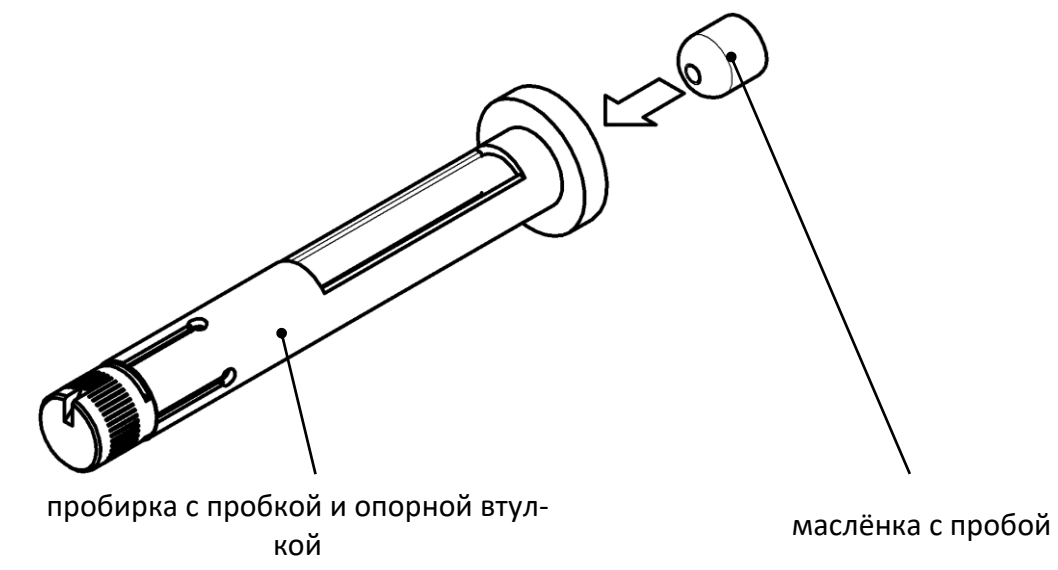

Рисунок 8. Сборка датчика по ГОСТ. Этап 3

4.4.8.6 Полностью собранный датчик с установленным термометром (для визуального контроля температуры пробы):

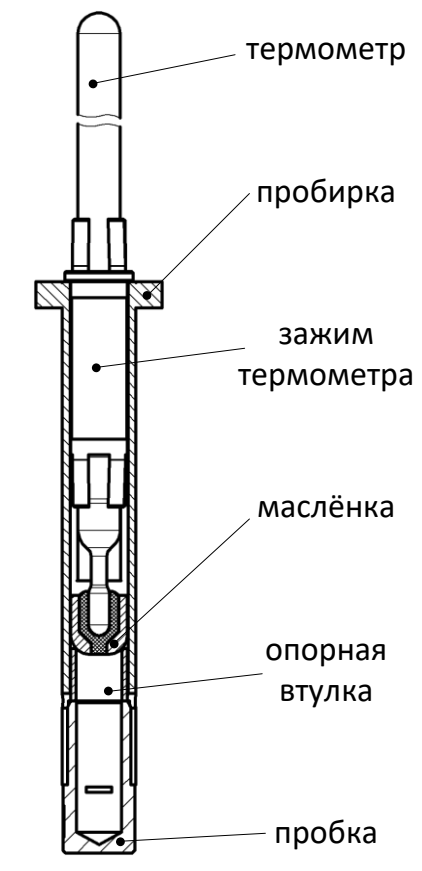

Рисунок 9. Датчик по ГОСТ с установленным термометром

4.4.8.7 Полностью собранный датчик без термометра:

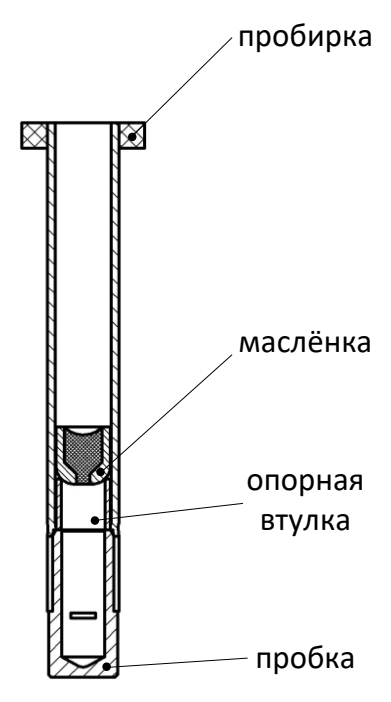

Рисунок 10. Датчик по ГОСТ без установки термометра

- <span id="page-14-0"></span>4.4.9 Сборка датчика ISO (ISO 6299, ISO 2176, ГОСТ ISO 2176, ASTM D 566, ASTM D 2265, ГОСТ 32394)
- 4.4.9.1 Перед сборкой датчиков все детали датчиков, термометр, если он будет устанавливаться в один из датчиков, внутренние полости всех ячеек технологического блока тщательно промыть спиртом или спирто-бензиновой смесью и просушить.
- 4.4.9.2 Маслёнки не должны иметь вмятин и глубоких царапин. При необходимости проверить геометрию маслёнок. Для этого поочерёдно в каждую маслёнку вставлять до риски и проворачивать на 360° глубиномер маслёнки АИФ 8.895.005-02. При небольших дефор-

мациях таким образом возможно восстановление формы маслёнки. Если восстановить форму не удаётся, маслёнка к дальнейшей эксплуатации не допускается.

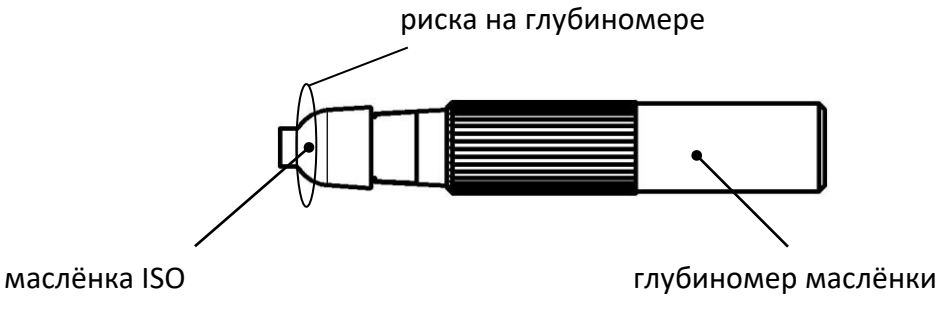

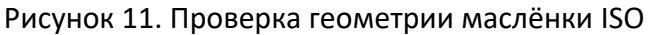

4.4.10 Вставить пробку в пробирку до упора:

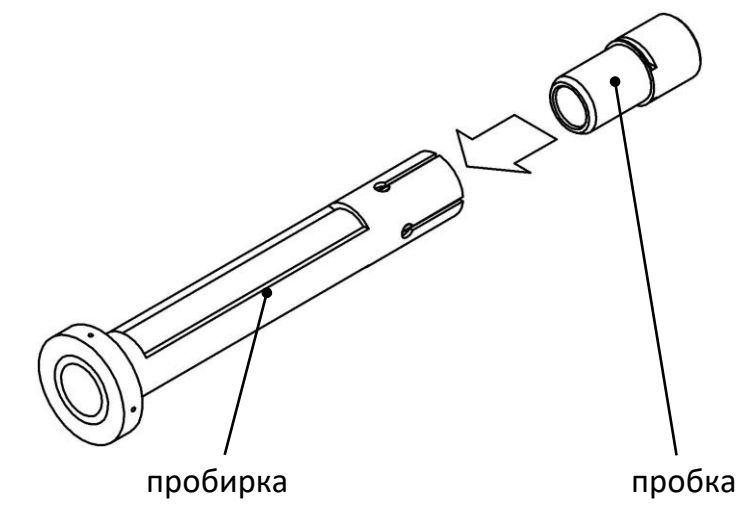

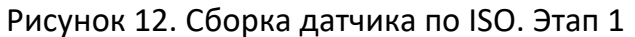

4.4.10.1 Если в датчик будет установлен образцовый термометр для визуального контроля температуры пробы, отрегулировать его положение при помощи глубиномера:

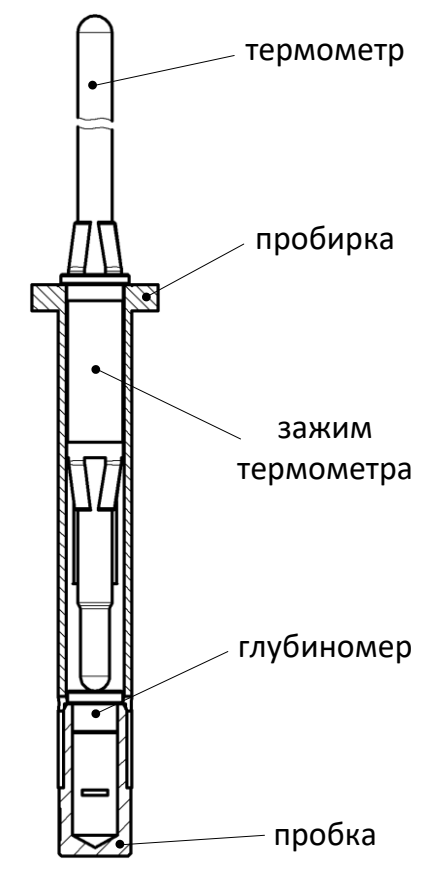

Рисунок 13. Сборка датчика по ISO. Этап 2

4.4.10.2 После того как глубина установки термометра зафиксирована, извлечь глубиномер из датчика:

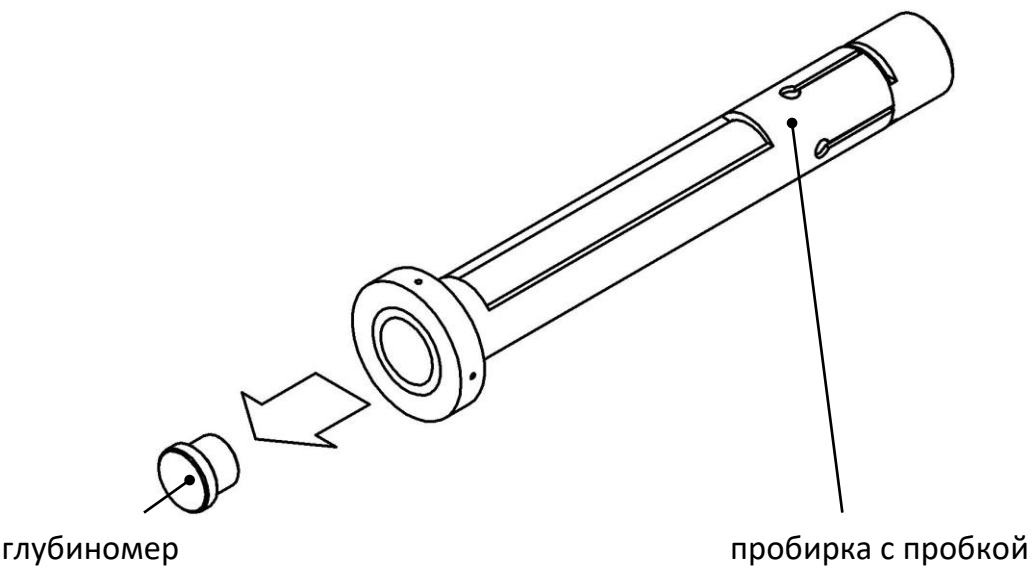

Рисунок 14. Сборка датчика по ISO. Этап 3

4.4.10.3 Подготовить пробу и заполнить маслёнку:

С поверхности пробы испытуемого нефтепродукта шпателем снять верхний слой, затем в нескольких местах (не менее трех) взять пробы примерно в равных количествах на расстоянии не менее 15 мм от стенок сосуда. Пробы сложить в фарфоровую чашку и осторожно смешать, не допуская образования воздушных пузырьков в толще продукта.

Прижимая большое отверстие маслёнки к смазке, наполнить шпателем внутренний объём маслёнки смазкой без образования воздушных пузырьков.

Избыток смазки, выступающий с краёв маслёнки, удалить шпателем. Держа маслёнку в вертикальном положении малым отверстием вниз, слегка прижимать её со стороны малого отверстия к металлическому стержню до тех пор, пока он не выступит со стороны большого отверстия приблизительно на 25 мм (рисунок [15](#page-16-0), поз. 1).

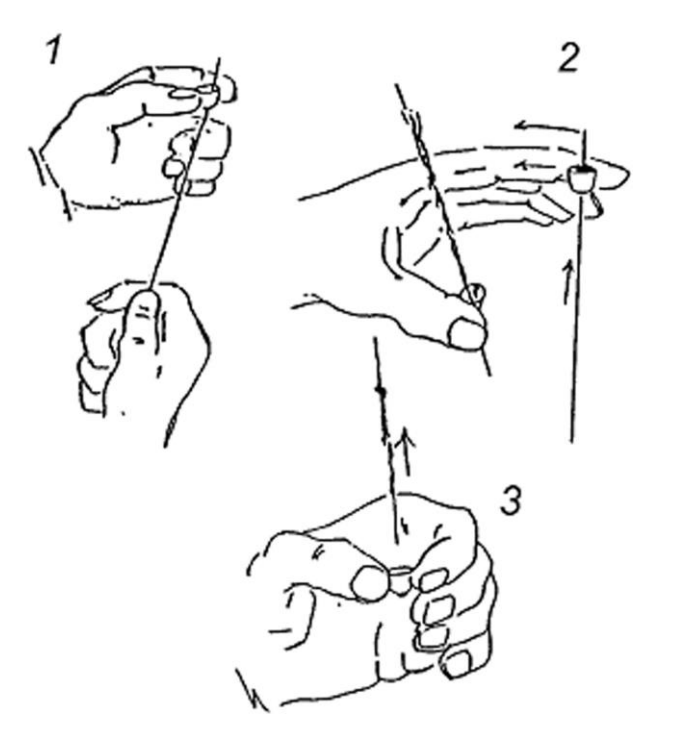

Рисунок 15. Наполнение маслёнки ISO

<span id="page-16-0"></span>Стержень прижимать к маслёнке таким образом, чтобы он соприкасался с маслёнкой

как по верхней, так и по нижней окружностям. Сохраняя это соприкосновение, поворачивать маслёнку на стержне указательным пальцем так, чтобы она двигалась по спирали вниз по стержню и снимала в центре маслёнки конический участок смазки, прилипший к стержню (рисунок [15](#page-16-0), поз. 2). Когда маслёнка дойдет до конца стержня, на внутренней поверхности маслёнки должна остаться ровная пленка смазки воспроизводимой толщины (рисунок [15](#page-16-0), поз. 3). Внешние поверхности маслёнки тщательно вытереть.

Твердые углеводородные продукты, физико-химические свойства которых не изменяются после расплавления до температуры, превышающей их температуру каплепадения на (10–15)°С (парафины, церезины, озокериты, церезино-парафиновые композиции и сплавы, окисленные твердые углеводороды, синтетические жирные кислоты, синтетические жиры) наливать в маслёнку, установленную узким отверстием на гладкую металлическую или стеклянную поверхность, на которой выдерживать до загустевания, после этого срезать излишек продукта шпателем. Затем снимать в центре маслёнки смазку при помощи металлического стержня.

Синтетический церезин, композиции, сплавы и смазки, в состав которых входит синтетический церезин, расплавлять, нагревая до температуры, превышающей на (20–30)°С температуру каплепадения наиболее высокоплавкого компонента.

4.4.10.4 Установить маслёнку с пробой в датчик:

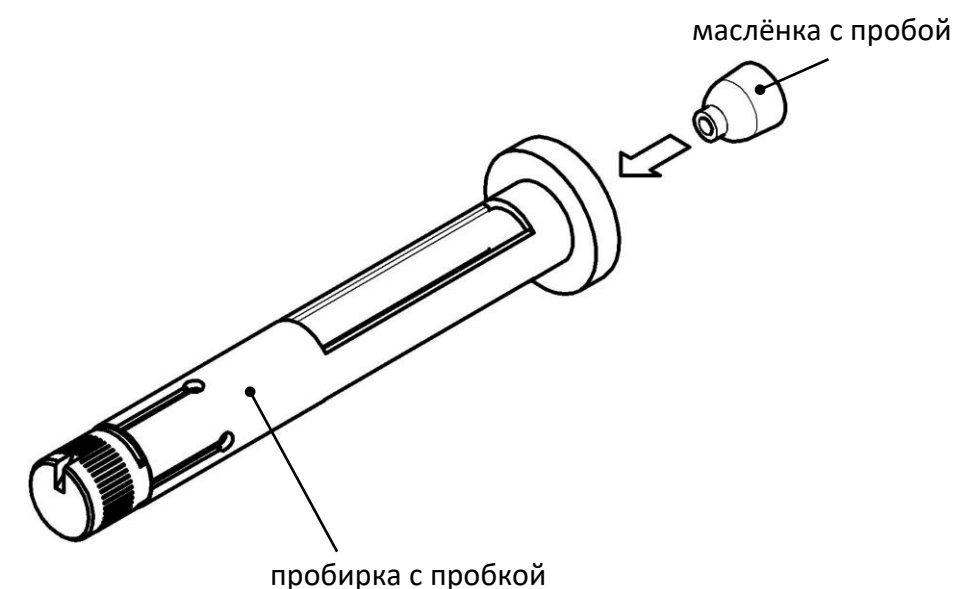

Рисунок 16. Сборка датчика по ISO. Этап 4

4.4.10.5 Полностью собранный датчик с установленным термометром (для визуального контроля температуры пробы):

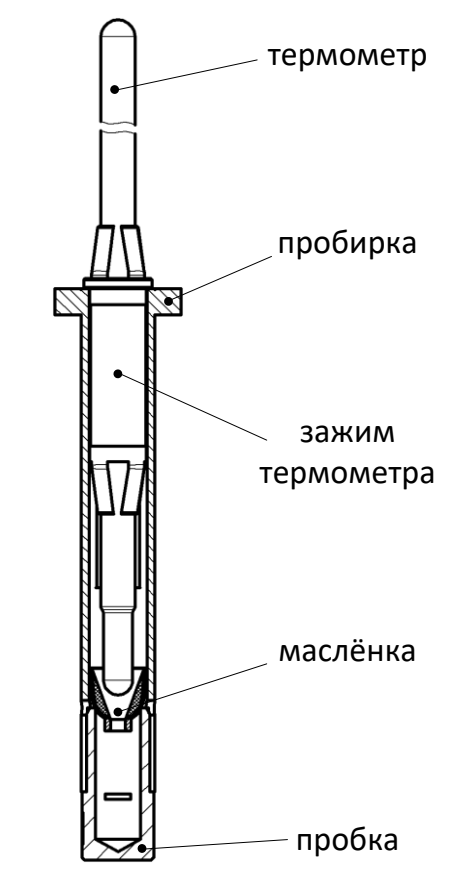

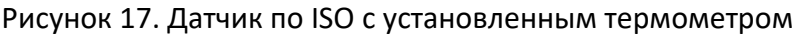

4.4.10.6 Полностью собранный датчик без термометра:

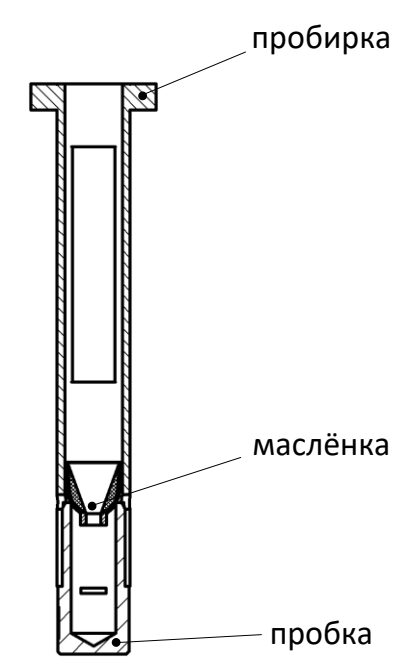

Рисунок 18. Датчик по ISO без установки термометра

# **4.5 Проведение испытания**

# <span id="page-18-0"></span>4.5.1 Стандартное определение температуры каплепадения

Рекомендуется выполнять при испытании продуктов, температура каплепадения которых примерно известна. В этом случае скорость нагрева проб поддерживается на уровне 1°С/мин начиная с температуры за 20°С до ожидаемой температуры каплепадения и вплоть до окончания испытания (для метода ISO 2176 1,25°С/мин за 17 °С). Если температура в ячейках превысит ожидаемую температуру каплепадения более чем на 30°С, испытание будет остановлено.

<span id="page-19-0"></span>4.5.1.1 Установить подготовленные датчики (п.п. [4.4.8,](#page-11-0) [4.4.9](#page-14-0)) в ячейки технологического блока. Если число подготовленных датчиков меньше шести, датчики устанавливать в любые ячейки.

При установке датчика в ячейку следует его плавно вращать вокруг своей оси до фиксации.

Убедиться, что все параметры испытания заданы правильно (см. п.[4.4](#page-10-1)): значение параметра «Метод» задать «ГОСТ 6793» «ISO 2176» или «ISO 6299» в соответствии с методом, по которому собраны датчики.

Нажать [Пуск] для запуска испытания. На дисплее отобразится следующая информация:

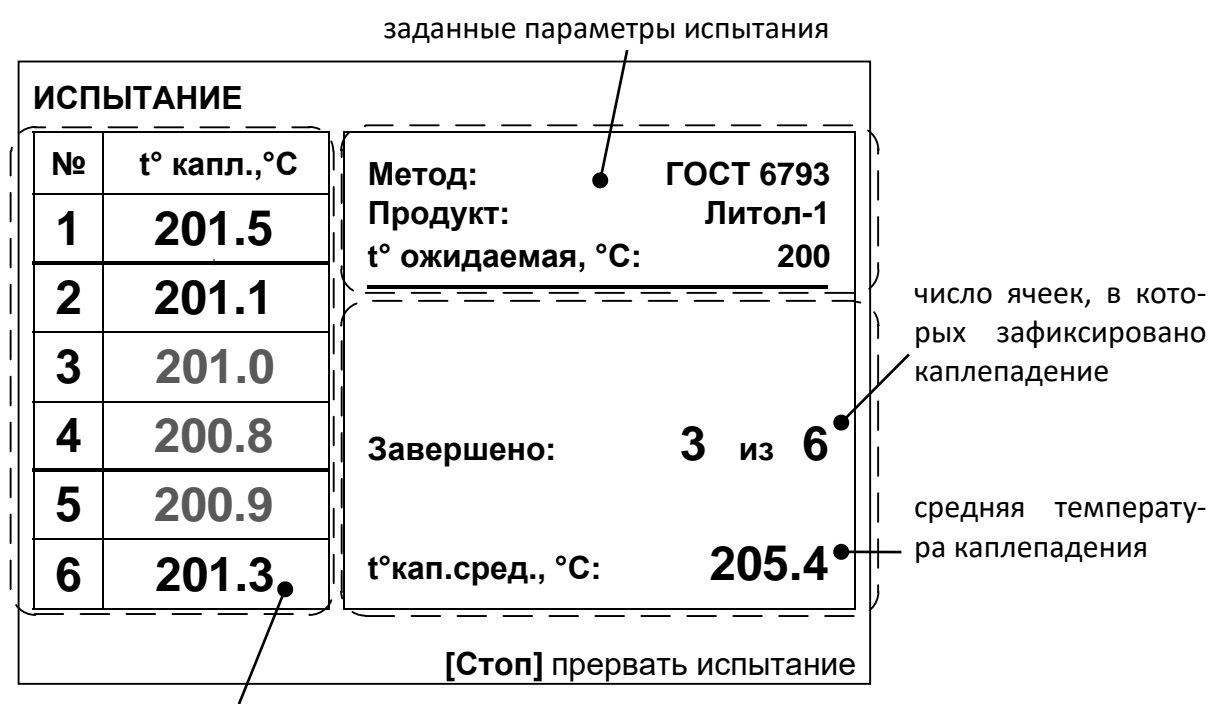

температура в ячейках

Рисунок 19. Режим испытания

- 4.5.1.2 При регистрации каплепадения в одной из ячеек подаётся короткий звуковой сигнал и на дисплее в таблице результатов в соответствующей строке фиксируется значение температуры каплепадения, цвет значения изменится с серого на чёрный.
- 4.5.1.3 Для досрочного завершения испытания нажать [Стоп]. Если до этого было зарегистрировано каплепадение хотя бы в одной ячейке, результат будет сохранён в памяти аппарата. Аппарат переключится в режим ожидания.
- 4.5.1.4 После того, как будет зарегистрировано каплепадение в заданном числе ячеек (параметр «Число проб»), испытание завершается: подаётся повторяющийся звуковой сигнал, результат сохраняется в памяти аппарата и отображается на дисплее:

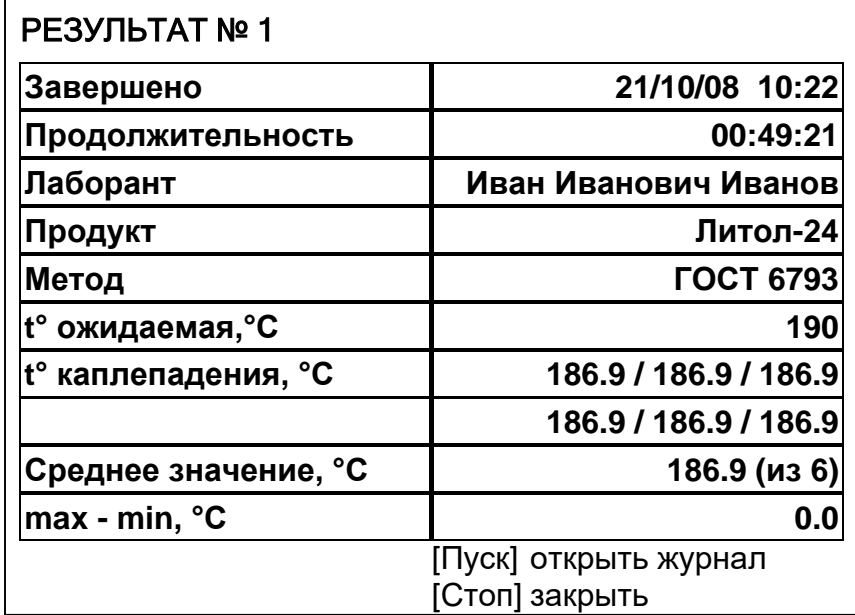

#### Рисунок 20. Пример результата

<span id="page-20-1"></span>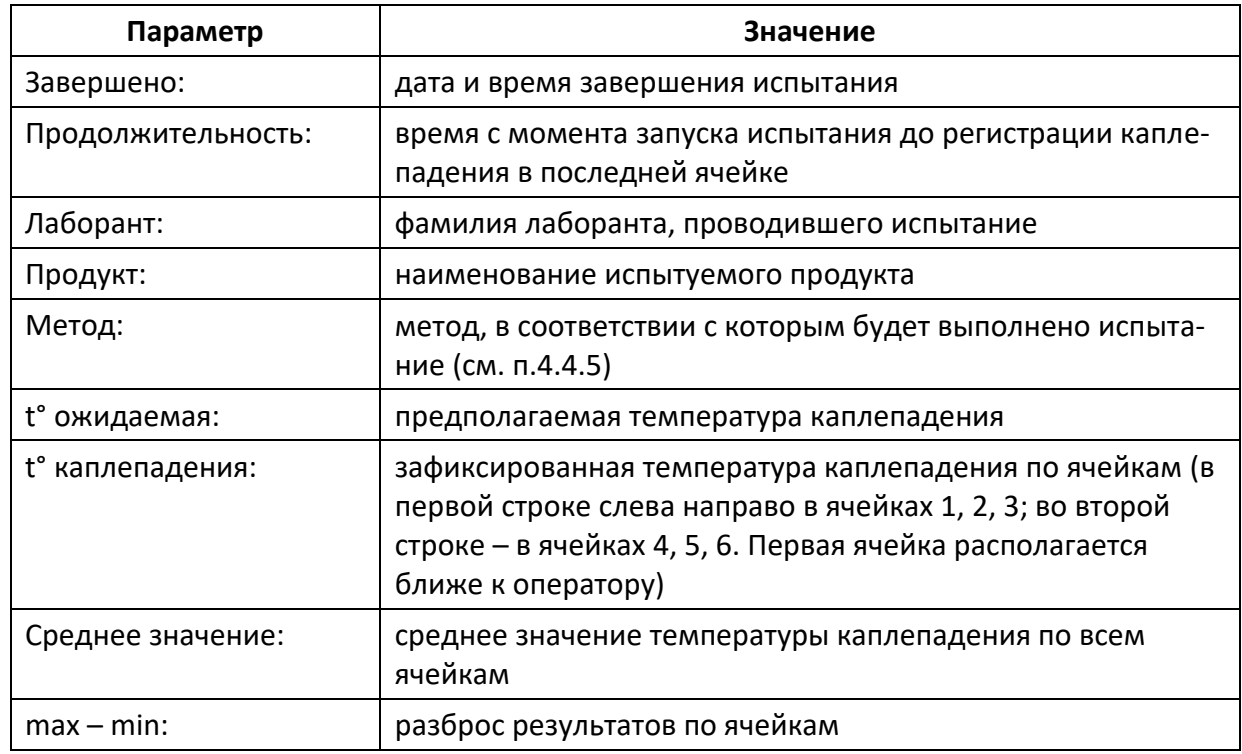

Для прекращения звукового сигнала при просмотре результата повернуть ручку управления.

Для выхода из режима просмотра результата в режим ожидания нажать [Стоп]. Для просмотра журнала результатов нажать [Пуск].

<span id="page-20-0"></span>4.5.2 Ускоренное определение температуры каплепадения

В случае, когда температура каплепадения продукта заранее неизвестна, рекомендуется выполнить испытание в экспресс-режиме. В этом режиме скорость нагрева проб поддерживается на уровне 10°С/мин в течение всего испытания (для метода ISO 2176 5,5°С/мин). Точность определения температуры каплепадения может оказаться несколько ниже, чем при стандартном определении.

Параметр «t° ожидаемая, °С» задаёт ограничение нагрева проб: если температура в ячейках превысит ожидаемую температуру каплепадения более чем на 30°С, испытание будет остановлено.

Испытание выполняется аналогично п. [4.5.1](#page-18-0), значение параметра «Метод» задать «ГОСТ 6793 экспресс» «ISO 2176 экспресс», или «ISO 6299 экспресс» в соответствии с методом, по которому собраны датчики.

# **4.6 Обработка результатов**

# 4.6.1 Просмотр результатов

Для просмотра журнала результатов, сохранённых в памяти аппарата, в режиме ожидания нажать [Режим], в открывшемся главном меню выбрать пункт «Журнал результатов» и нажать [Пуск] – на дисплее появится список результатов:

| ЖУРНАЛ РЕЗУЛЬТАТОВ                            |          |          |                  |                 |  |  |
|-----------------------------------------------|----------|----------|------------------|-----------------|--|--|
| N <sub>2</sub>                                | Заверш.  | Продукт  | Метод            | t° <sub>K</sub> |  |  |
| 10 <sup>1</sup>                               | 15/06/08 | Литол-24 | <b>FOCT 6793</b> | 189.3           |  |  |
| 11                                            | 15/06/08 | Литол-24 | <b>FOCT 6793</b> | 189.3           |  |  |
| 12                                            | 15/06/08 | Литол-24 | <b>FOCT 6793</b> | 189.3           |  |  |
| 13                                            | 15/06/08 | Литол-24 | <b>FOCT 6793</b> | 189.3           |  |  |
| 14                                            | 16/06/08 | Литол-24 | <b>FOCT 6793</b> | 189.3           |  |  |
| 15                                            | 16/06/08 | Литол-24 | <b>FOCT 6793</b> | 189.3           |  |  |
| 16                                            | 16/06/08 | Литол-24 | <b>FOCT 6793</b> | 189.3           |  |  |
| 17                                            | 16/06/08 | Литол-24 | <b>FOCT 6793</b> | 189.3           |  |  |
| 18                                            | 16/06/08 | Литол-24 | <b>ГОСТ 6793</b> | 189.3           |  |  |
| показать запись<br>II Ivckl<br>[Стоп] закрыть |          |          |                  |                 |  |  |

Рисунок 21. Журнал результатов

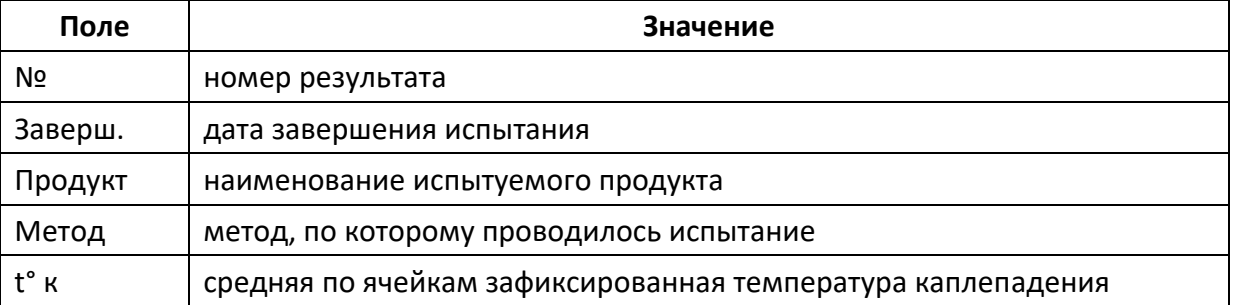

Для подробного просмотра результата выбрать его вращением ручки управления и нажать [Пуск]. Пример экрана результата представлен на рисунке [20.](#page-20-1)

Для возврата в журнал результатов нажать [Пуск], для выхода в режим ожидания – [Стоп].

4.6.2 Печать результатов

Если аппарат установлен в лаборатории, оснащённой системой *ЛинтеЛ®* ЛИС, результаты автоматически заносятся в базу данных.

Кроме того, хранящиеся в памяти аппарата результаты могут быть переданы на ПК по интерфейсу RS-232. Для этого на компьютере должна быть настроена программа-терминал (см. приложение В), и аппарат должен быть подключен к компьютеру стандартным кабелем RS-232 (поставляется по дополнительному заказу).

Для передачи результатов испытаний на ПК в режиме ожидания нажать [Режим], в открывшемся главном меню выбрать пункт «Журнал результаты» и нажать [Режим]: все результаты, сохранённые в памяти аппарата, будут переданы на ПК в текстовом виде.

# **4.7 Завершение работы**

После завершения работы выключить аппарат тумблером «Сеть» (рисунок [1](#page-7-0) на странице [4\)](#page-7-0).

# **4.8 Перечень возможных неисправностей**

При несоблюдении условий эксплуатации возможно затруднение в работе аппарата. Ниже приводится список неисправностей и способов их устранения.

Таблица 5 – Перечень неисправностей

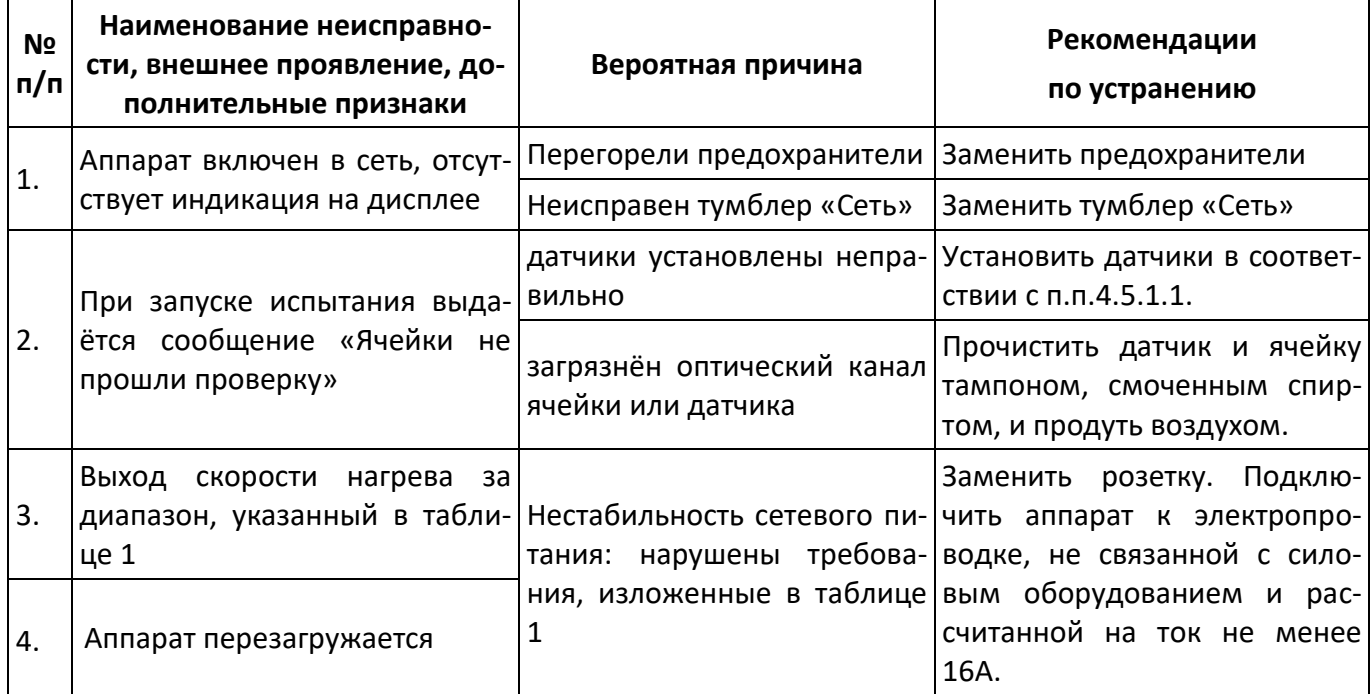

При прочих неисправностях выключить аппарат, выждать не менее 5 минут и снова включить. Если неисправность повторяется, обращайтесь на предприятие-изготовитель (контактная информация указана в паспорте АИФ 2.772.009 ПС).

# **4.9 Действия в экстремальных ситуациях**

При попадании жидкостей или посторонних предметов внутрь технологического блока необходимо:

- 1) выключить аппарат тумблером «Сеть»,
- 2) вынуть сетевую вилку из розетки;
- 3) снять защитный кожух;
- 4) удалить жидкость или посторонние предметы;
- 5) установить кожух на место.

# *ПРИМЕЧАНИЕ*

*Для удаления жидкости рекомендуется использовать сжатый воздух. Чем быстрее будет удалена жидкость, тем больше вероятность сохранения работоспособности аппарата. После удаления жидкости выдержать не менее 16 часов перед повторным включением.*

# <span id="page-22-0"></span>**4.10 Сервисные функции**

Из сервисного меню можно передать результаты испытаний и настройки аппарата на ПК по интерфейсу RS-232 и, при необходимости, очистить журнал результатов.

После включения аппарата тумблером «Сеть» в течение 10 секунд нажать [Режим] – откроется сервисное меню:

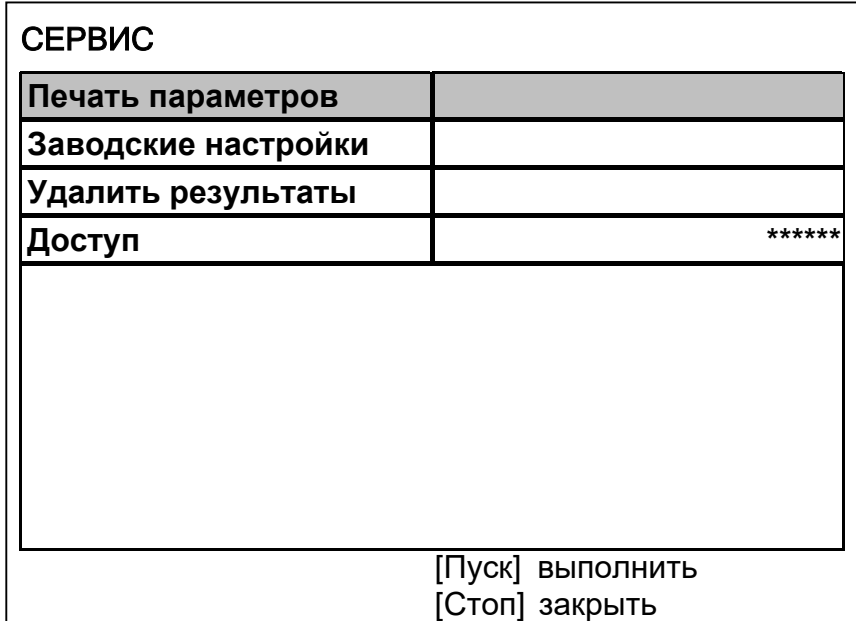

#### Рисунок 22. Меню «Сервис»

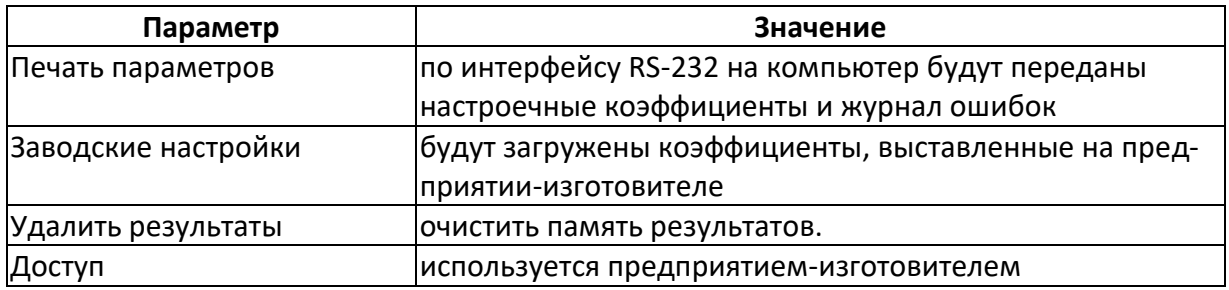

#### **4.11 Настройка дополнительных параметров**

Настройка дополнительных параметров выполняется при ухудшении точностных или органолептических характеристик, при подключении модуля беспроводной связи.

Для настройки параметров аппарата в режиме ожидания нажать [Режим], в открывшемся главном меню выбрать пункт «Настройки»:

| <b>НАСТРОЙКИ</b>    |                   |
|---------------------|-------------------|
| Дата и время        | 21/10/08 10:21:05 |
| <b>Интерфейс</b>    |                   |
| Сведения            |                   |
| Беспроводная связь  |                   |
| Поправки по ячейкам |                   |
|                     |                   |
|                     |                   |
|                     |                   |
|                     |                   |
|                     |                   |
| [Режим] изменить    |                   |
|                     | [Стоп] закрыть    |

Рисунок 23. Настройка дополнительных параметров

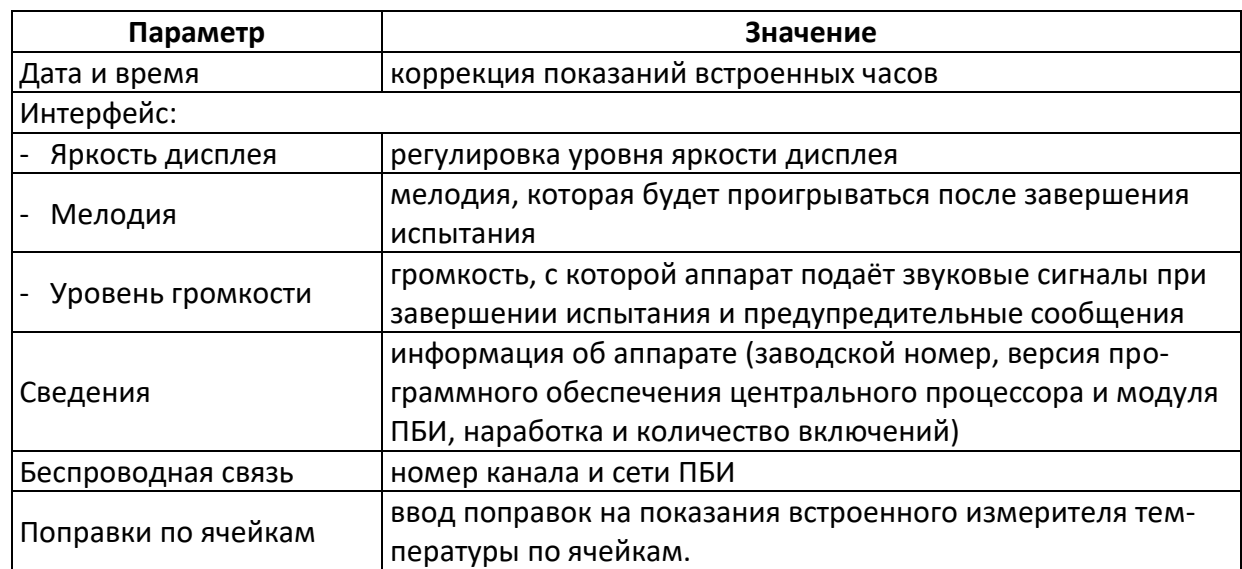

# **5 ТЕХНИЧЕСКОЕ ОБСЛУЖИВАНИЕ**

#### **5.1 Дополнительное оборудование и материалы**

<span id="page-24-1"></span>Перечень дополнительных материалов для технического обслуживания представлен в таблице [6.](#page-24-1) Таблица 6 – Перечень дополнительных материалов

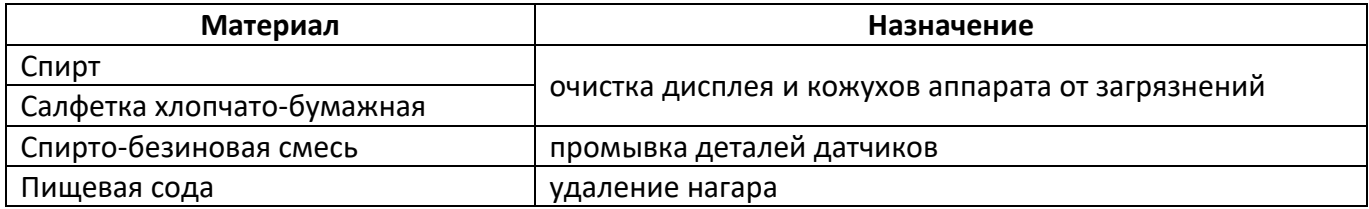

Перечень дополнительного оборудования для технического обслуживания представлен в таблице [7.](#page-24-0)

<span id="page-24-0"></span>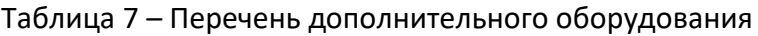

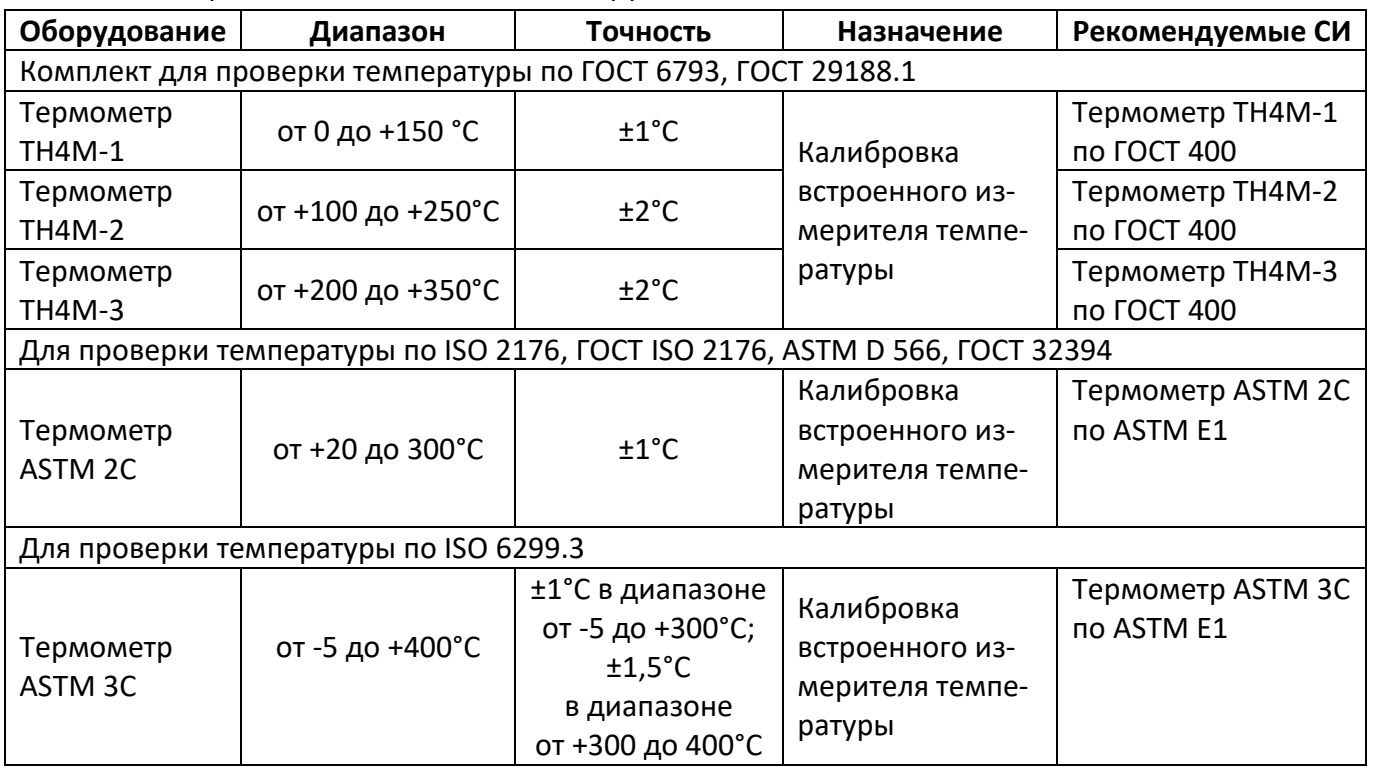

#### **5.2 Общие указания и меры безопасности**

При работе с аппаратом лаборанты должны выполнять требования п. [4.2.](#page-9-2)

# **5.3 Перечень операций**

Перечень операций технического обслуживания представлен в таблице [8.](#page-25-0)

<span id="page-25-0"></span>Таблица 8 – Перечень операций

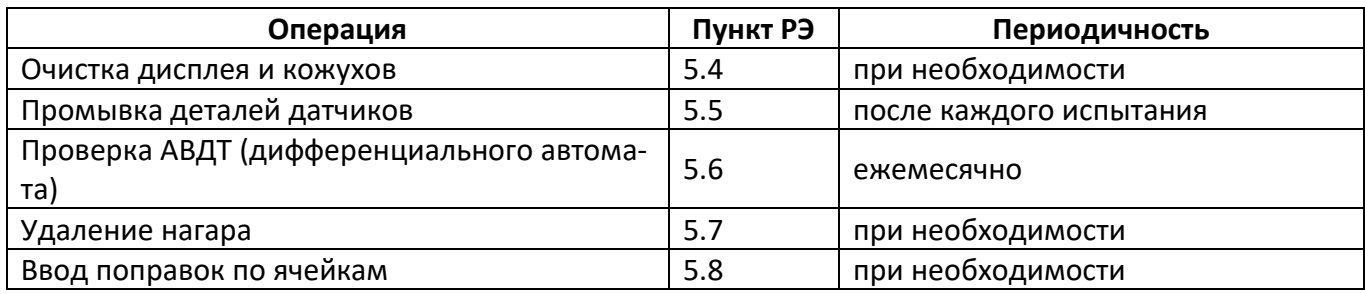

# <span id="page-25-1"></span>**5.4 Очистка дисплея и кожухов от загрязнений**

Выполняется по мере необходимости х/б салфеткой, смоченной в спирте. Не допускается применение ацетона и других растворителей.

# <span id="page-25-2"></span>**5.5 Промывка деталей датчиков**

После каждого испытания детали датчиков и термометр промываются спиртом или спиртобензиновой смесью и просушиваются перед повторным применением.

# <span id="page-25-3"></span>**5.6 Проверка АВДТ (дифференциального автомата)**

Для проверки АВДТ (дифференциального автомата):

- 1) включить аппарат тумблером «СЕТЬ»;
- 2) нажать кнопку «Т» (ТЕСТ) АВДТ (дифференциального автомата): аппарат должен выключиться;
- 3) после отпускания кнопки «Т» (ТЕСТ) перевести тумблер АВДТ (дифференциального автомата) в верхнее положение. Аппарат должен включиться;
- 4) выключить аппарат тумблером «СЕТЬ».

Аппарат, не прошедший проверку, к дальнейшей эксплуатации не допускается

# <span id="page-25-4"></span>**5.7 Удаление нагара**

При образовании несмываемого нагара детали датчиков прокипятить в водном растворе пищевой соды.

#### <span id="page-25-5"></span>**5.8 Ввод поправок по ячейкам**

Поправки по ячейкам корректируются при ухудшении точностных характеристик.

# *ВНИМАНИЕ*

*Перед редактированием поправок по ячейкам рекомендуется распечатать настроечные коэффициенты (см. раздел [4.10](#page-22-0) [«Сервисные функции»](#page-22-0)). Это позволит восстановить исходные значения поправок в случае некорректной калибровки.*

#### 5.8.1 Общие сведения

Поправки по ячейкам вводятся в случае обнаружения отклонения результатов, полученных на аппарате *ЛинтеЛ®* Капля-20 от показаний образцового термометра, установленного в один из датчиков.

Для ввода поправок на аппарате выполняется серия испытаний (количество испытаний в серии не менее 2-х) на продуктах, истинная температура каплепадения которых установлена по показаниям термометра.

# *ПРИМЕЧАНИЕ*

*Продукты, используемые при определении поправок, должны обеспечивать стабильную температуру каплепадения. Рекомендованные продукты:* 

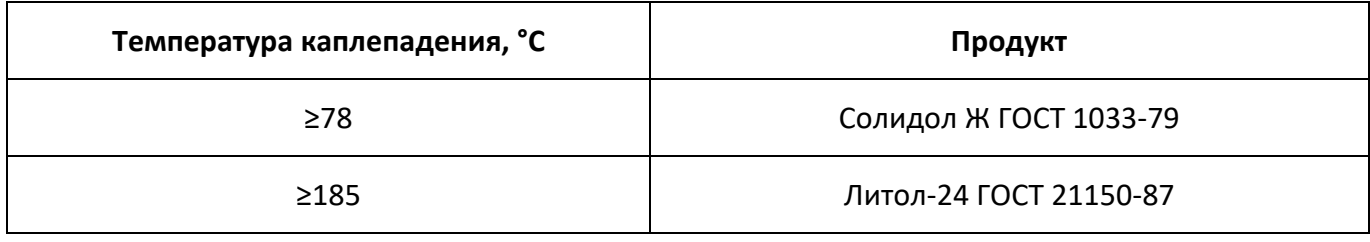

Число точек калибровки может быть задано от 2 до 5 (соответственно, требуется от 2 до 5 продуктов с температурами каплепадения, охватывающими температурный диапазон применения аппарата).

Поправки вводятся для каждого метода отдельно.

При вводе поправок в нижней температурной точке использовать продукт с наименьшей температурой каплепадения из всех, которые предполагается испытывать на аппарате, при вводе поправок в верхней температурной точке использовать продукт с наибольшей температурой каплепадения.

Рекомендуется вводить поправки в большем числе точек калибровки, по возможности равномерно распределённых: например, можно ввести поправки в трёх точках: 40, 120 и 200°С или в пяти точках: 50, 100, 150, 200 и 250°С (цифры приведены условно и должны соответствовать истинной температуре каплепадения продуктов, применяемых для калибровки). Большее число точек калибровки позволяет получить бóльшую точность измерений.

Если погрешность измерения температуры каплепадения превышает допустимую не во всём диапазоне температур, может выполняться частичная калибровка.

Рекомендуется после калибровки для стандартных методов выполнять калибровку для соответствующих ускоренных методов («ГОСТ 6793 экспресс» после «ГОСТ 6793» и «ISO 6299 экспресс» после «ISO 6299»), при этом за истинную температуру каплепадения принимать температуру, определённую по образцовому термометру при стандартном испытании. Это позволит в дальнейшем более точно выполнять предварительное испытание продуктов, температура каплепадения которых заранее неизвестна.

- 5.8.2 Проведение испытаний
- <span id="page-26-0"></span>5.8.2.1 Выполнить серию испытаний (количество испытаний в серии не менее 2-х) во всех ячейках аппарата. Испытания проводить по требуемому методу на продукте, выбранном для калибровки в нижней температурной точке (с наименьшей температурой каплепадения). При испытаниях в один из датчиков (любой, но один и тот же в пределах серии испытаний) устанавливать образцовый термометр.

#### *ВНИМАНИЕ*

*Проба отбирается в объёме, достаточном для выполнения всей серии испытаний в одной температурной точке калибровки – повторный отбор пробы в пределах серии не допускается.*

*Вся серия испытаний для одной температурной точки калибровки выполняется в один день одним лаборантом.*

- 5.8.2.2 Занести в таблицу Б1 приложения Б показания термометра в момент фиксации аппаратом каплепадения в ячейке, в которой установлен термометр.
- <span id="page-26-1"></span>5.8.2.3 Требования к результатам, используемым для калибровки в заданной точке:
- 1) все испытания должны проводиться на одной пробе, по одному методу;
- 
- 2) каплепадение должно быть зафиксировано во всех ячейках;
- 3) количество результатов должно быть не менее 2х;
- 4) расхождение между результатами в любой ячейке не должно превышать 2°С.

#### *ВНИМАНИЕ*

*Большое расхождение между последовательно выполненными результатами свидетельствует о неоднородности смазки либо о несоблюдении условий испытания. Такие результаты не могут использоваться для калибровки аппарата.*

- 5.8.2.4 Результаты испытаний занести в таблицу Б1 приложения Б.
- 5.8.2.5 Среднее значение и разброс значений истинной температуры каплепадения по показаниям термометра записать в таблицу Б1 приложения Б.
- <span id="page-27-0"></span>5.8.2.6 Среднее значение и разброс значений температуры каплепадения по показаниям аппарата в каждой ячейке записать в таблицу Б1 приложения Б.
- 5.8.2.7 Аналогично п.п. [5.8.2.1](#page-26-0) [5.8.2.6](#page-27-0) провести серии испытаний остальных продуктов, выбранных для калибровки.
- 5.8.3 Ввод поправок в память аппарата по результатам испытаний
- 5.8.3.1 Полная калибровка

Выполняется в случае существенного отклонения результатов испытаний от истинной температуры каплепадения во всём диапазоне температур.

1) В режиме ожидания нажать [Режим] и выбрать пункт «Настройки» ► «Поправки по ячейкам» - откроется меню:

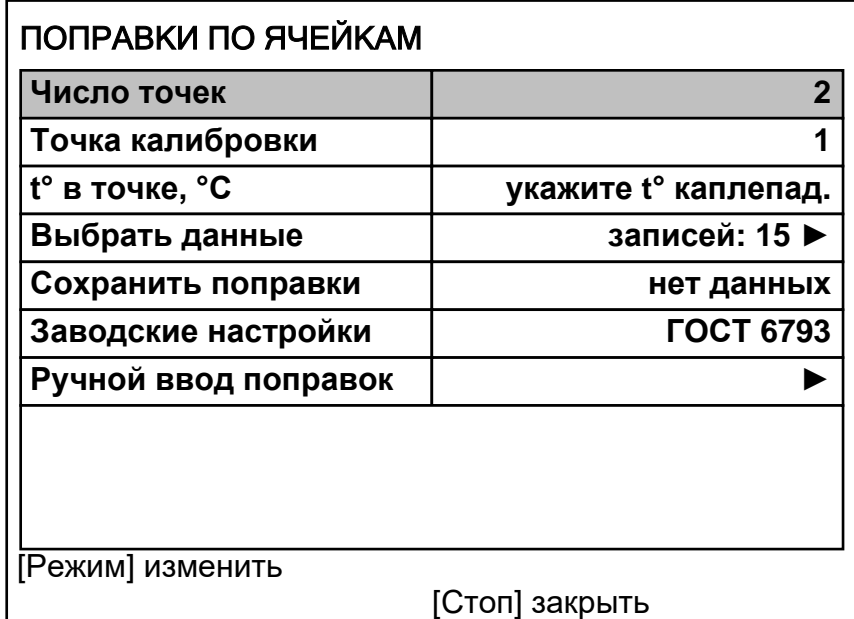

#### Рисунок 24. Калибровка температуры в ячейках

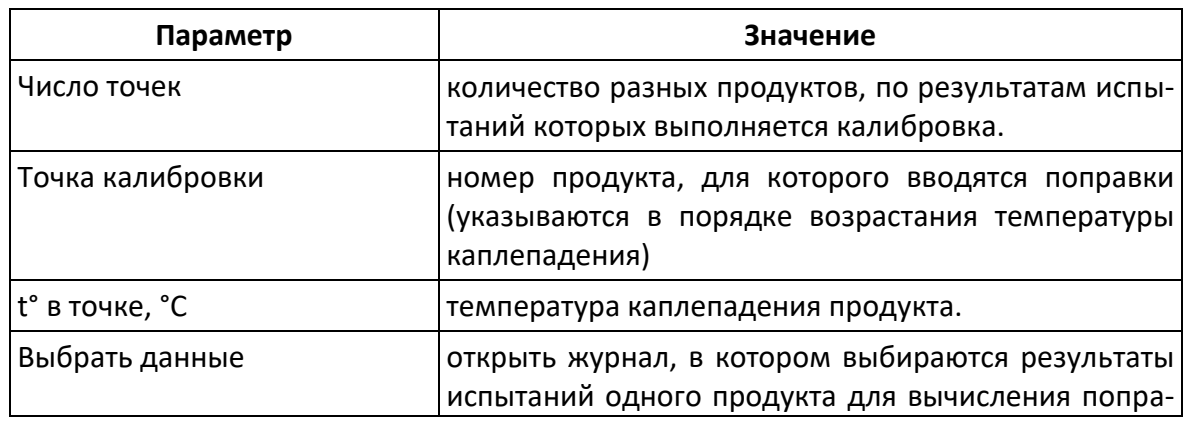

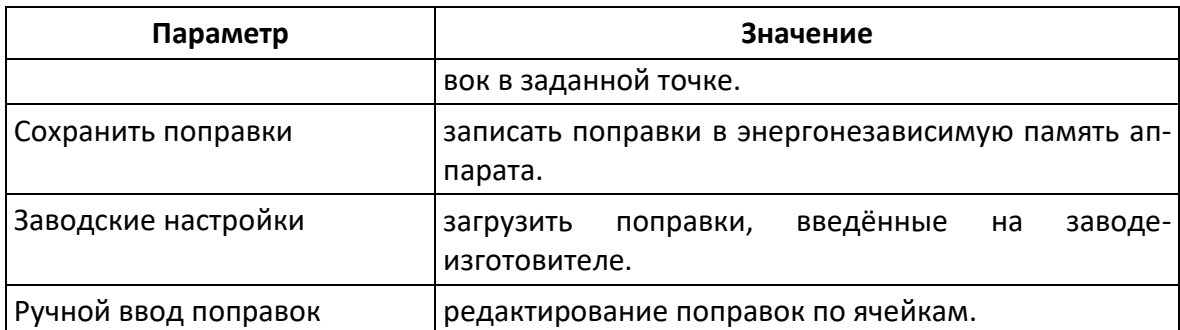

- 2) Задать значение параметра «Число точек» равным количеству продуктов, используемых для вычисления поправок.
- 3) Задать «Точка калибровки» = 1;
- 4) Задать «t° в точке, °С» согласно продуктом с наименьшей температурой каплепадения.
- 5) Открыть журнал результатов (пункт «Выбрать данные»):

| ЖУРНАЛ РЕЗУЛЬТАТОВ |         |          |          |                  |     |  |
|--------------------|---------|----------|----------|------------------|-----|--|
| N <sub>2</sub>     | $\star$ | Дата     | Продукт  | Метод            | t°к |  |
| 10                 |         | 15/06/08 | Вазелин  | <b>FOCT 6793</b> | 50  |  |
| 11                 |         | 15/06/08 | Вазелин  | <b>FOCT 6793</b> | 49  |  |
| 12                 |         | 15/06/08 | Вазелин  | <b>ГОСТ 6793</b> | 49  |  |
| 13                 |         | 15/06/08 | Солидо   | <b>FOCT 6793</b> | 90  |  |
| 14                 |         | 16/06/08 | Солидо   | <b>ГОСТ 6793</b> | 89  |  |
| 15                 |         | 16/06/08 | Солидо   | <b>ГОСТ 6793</b> | 90  |  |
| 16                 |         | 16/06/08 | Литол-24 | <b>FOCT 6793</b> | 197 |  |
| 17                 |         | 16/06/08 | Литол-24 | <b>FOCT 6793</b> | 199 |  |
| 18                 |         | 16/06/08 | Литол-24 | <b>FOCT 6793</b> | 198 |  |
| [Режим] расчет     |         |          | II Ivckl | показать запись  |     |  |
|                    | метка   |          |          | [Стоп] закрыть   |     |  |

Рисунок 25. Выбор результатов для калибровки

- 6) Для вычисления поправок выбрать результаты, соответствующие пункту [5.8.2.3](#page-26-1) (установка/снятие отметки выполняется кнопкой [ \* ] – отметка появляется в столбце «\*» журнала).
- 7) При необходимости, перед выбором результаты испытаний могут быть просмотрены более подробно – нажать [Пуск]. После просмотра результата нажать [Пуск] для возврата в журнал.
- 8) Когда все нужные результаты будут отмечены, нажать [Режим] будут вычислены поправки для выбранной точки калибровки, откроется меню поправок, в поле параметра «Сохранить поправки» появится номер точки, для которого вычислены поправки. Метод, для которого вычисляются поправки, будет определён автоматически из первого отмеченного результата.
- 9) Повторить процедуру для остальных точек калибровки.
- 10) После того, как вычислены поправки для всех точек, выбрать пункт «Сохранить поправки» и нажать [Пуск] – поправки будут сохранены в энергонезависимой памяти аппарата.
- 11) Нажать [Стоп] для выхода из меню.

# 5.8.3.2 Ручной ввод поправок

Выполняется при необходимости корректировки поправок для конкретных ячеек или восстановить поправки после некорректной калибровки по результатам испытаний.

1) В режиме ожидания нажать [Режим] и выбрать пункт «Настройки»→«Поправки по ячейкам»→«Ручной ввод поправок» – откроется меню:

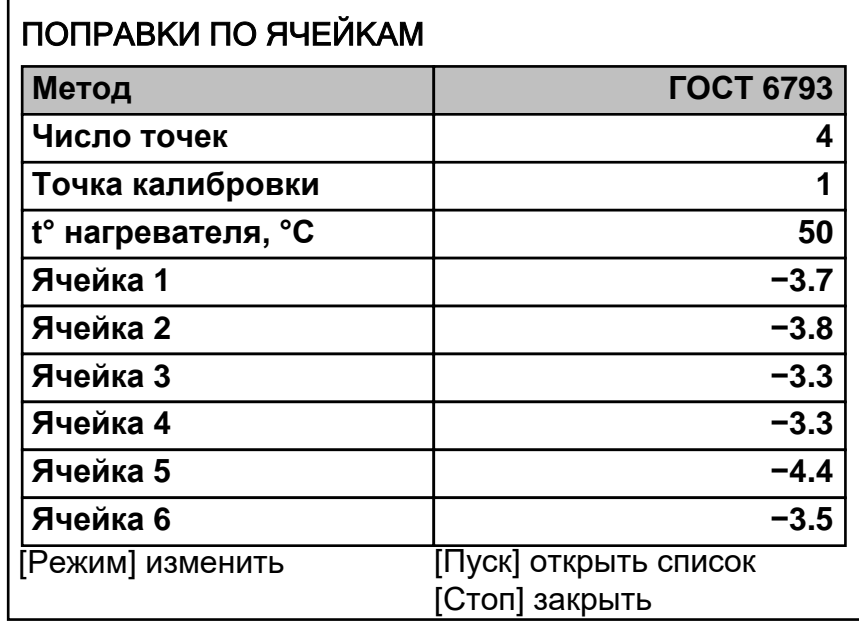

#### Рисунок 26. Ручной ввод поправок

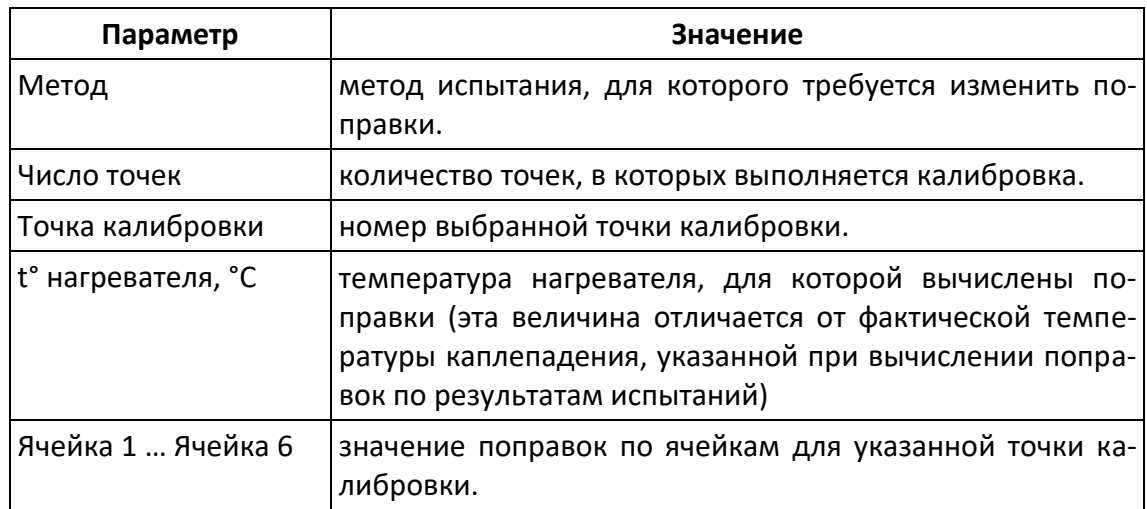

- 2) Изменить значение параметра «Метод» в соответствии с методом испытания, для которого требуется скорректировать поправки.
- 3) Изменить значение параметра «Число точек» в соответствии с общим числом точек калибровки.

#### *ВНИМАНИЕ*

*Если аппарат откалиброван и требуется скорректировать некоторые поправки, значение параметра «Число точек» не менять.*

- 4) Изменить значение параметра «Точка калибровки» в соответствии с точкой, для которой требуется скорректировать поправки.
- 5) Скорректировать значения поправок для требуемых ячеек (параметры «Ячейка 1» … «Ячейка 6»).
- 6) Для выхода из меню нажать [Стоп].
- 5.8.4 Проверка правильности ввода поправок
- 5.8.4.1 После ввода поправок выполнить повторные испытания на каждом продукте и по тому же методу, которые использовались для калибровки.
- 5.8.4.2 Если при повторных испытаниях отклонение результата в любой ячейке от истинной температуры каплепадения для этого продукта на этом методе превышает значений таблицы [3](#page-6-1) (плюс погрешность образцового термометра), повторно провести серию испытаний и ввод поправок в этой точке по этому методу.
- 5.8.4.3 В том случае, если не удаётся корректно выполнить ввод поправок по ячейкам, загрузить поправки, установленные заводом-изготовителем. Для этого в меню «ПОПРАВКИ ПО ЯЧЕЙКАМ» выбрать пункт «Заводские настройки», нажать [Режим], при помощи ручки управления выбрать метод, для которого требуется загрузить заводские настройки и нажать [Пуск]. После этого для указанного метода будут загружены поправки для всех ячеек и число точек калибровки, заданные на заводе-изготовителе.

# **6 ХРАНЕНИЕ И ТРАНСПОРТИРОВАНИЕ**

#### **6.1 Хранение**

- 6.1.1 Условия хранения аппарата в части воздействия климатических факторов должны соответствовать группе «Л» ГОСТ 15150-69.
- 6.1.2 Аппарат должен храниться в закрытых отапливаемых помещениях в упаковке на стеллажах, не подвергающихся вибрации и ударам.
- 6.1.3 Аппарат должен храниться при температуре воздуха от 5 °С до 40 °С и относительной влажности воздуха 80 % при 25 °С.
- 6.1.4 Хранение аппарата без упаковки не допускается.
- 6.1.5 Срок хранения аппарата 6 лет.
- 6.1.6 Аппарат консервируется согласно варианту В3-10 ГОСТ 9.014-78, вариант упаковки ВУ-5.
- 6.1.7 Если после распаковывания аппарат не применялся по своему прямому назначению, то хранить его необходимо в чехле из полиэтилена ГОСТ 10354-82.

#### **6.2 Транспортирование**

- 6.2.1 Условия транспортирования аппарата в части воздействия климатических факторов должны соответствовать группе условий хранения 5 (ОЖ4) по ГОСТ 15150-69.
- 6.2.2 Аппарат разрешается транспортировать всеми видами транспорта в крытых транспортных средствах (авиационным транспортом в отапливаемых герметизированных отсеках) на любое расстояние.

# **ПРИЛОЖЕНИЕ А. РЕКОМЕНДАЦИИ ПО РАБОТЕ С АППАРАТОМ**

# **А.1 БЫСТРОЕ РЕДАКТИРОВАНИЕ ПАРАМЕТРОВ**

В режиме ожидания на дисплее отображаются параметры испытания. Эти параметры могут быть отредактированы через главное меню (см. раздел A.2 данного приложения) или в режиме быстрого редактирования параметров:

Для редактирования параметров, отображаемых на экране в режиме ожидания, нажать [ \* ] – верхний параметр будет отмечен жёлтым курсором.

А.1.1 Повернуть ручку управления для выбора требуемого параметра и нажать [Режим] – цвет курсора изменится на синий.

А.1.2 Вращением ручки управления задать требуемое значение параметра.

А.1.3 Нажать [Пуск] для подтверждения выбранного значения – курсор изменит цвет на жёлтый.

А.1.4 После того, как все параметры отредактированы, нажать [Стоп] для выхода из режима быстрого редактирования параметров – курсор исчезнет.

#### *ПРИМЕЧАНИЕ*

*В режиме быстрого редактирования списки «Продукт» и «Лаборант» изменять нельзя – можно только выбирать из имеющихся значений; для редактирования этих списков см. раздел А.3 данного приложения.*

А.1.5 Пример быстрого редактирования числового параметра

В качестве примера рассматривается ввод значения ожидаемой температуры каплепадения.

Исходное значение: 192. Требуется задать: 200.

А.1.5.1 В режиме ожидания нажать [ \* ] – значение верхнего параметра («Метод») выделится жёлтым цветом:

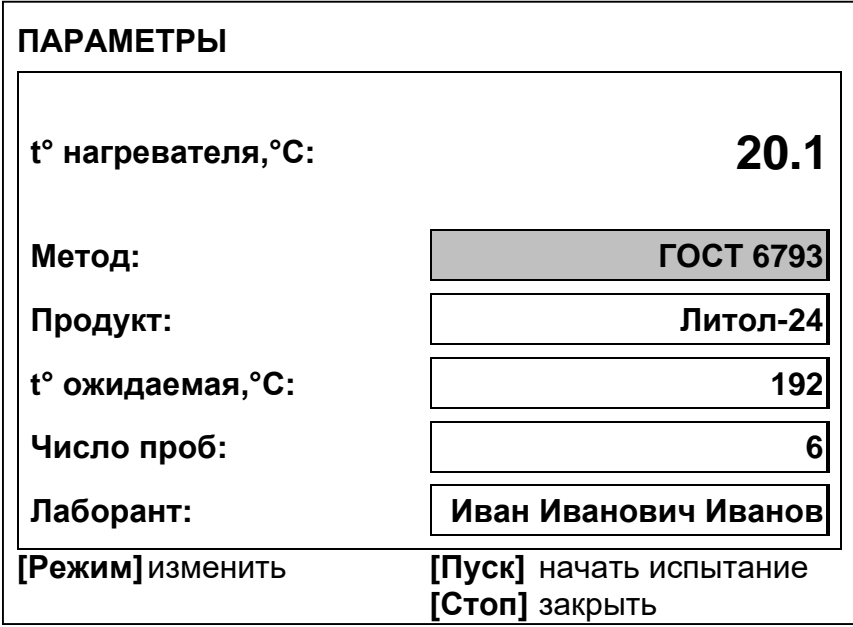

А.1.5.2 Повернуть ручку управления по часовой стрелке для выбора параметра «t° ожидаемая».

А.1.5.3 Нажать [Режим] для редактирования значения параметра – цвет фона станет синим.

А.1.5.4 Повернуть ручку управления против часовой стрелки для изменения значения параметра с 192 на 190.

А.1.5.5 Нажать [Режим] – крайний правый разряд выделится серым цветом: 190

А.1.5.6 Повернуть ручку управления по часовой стрелке для изменения значения параметра с 190 на 200.

А.1.5.7 Нажать [Пуск] для подтверждения заданного значения – цвет фона параметра станет жёлтым.

А.1.5.8 Нажать [Стоп] для выхода из режима быстрого редактирования параметров – цвет фона параметра станет белым.

# **А.2 РАБОТА С МЕНЮ**

#### **А.2.1 Главное меню**

Для входа в главное меню в режиме ожидания нажать [Режим].

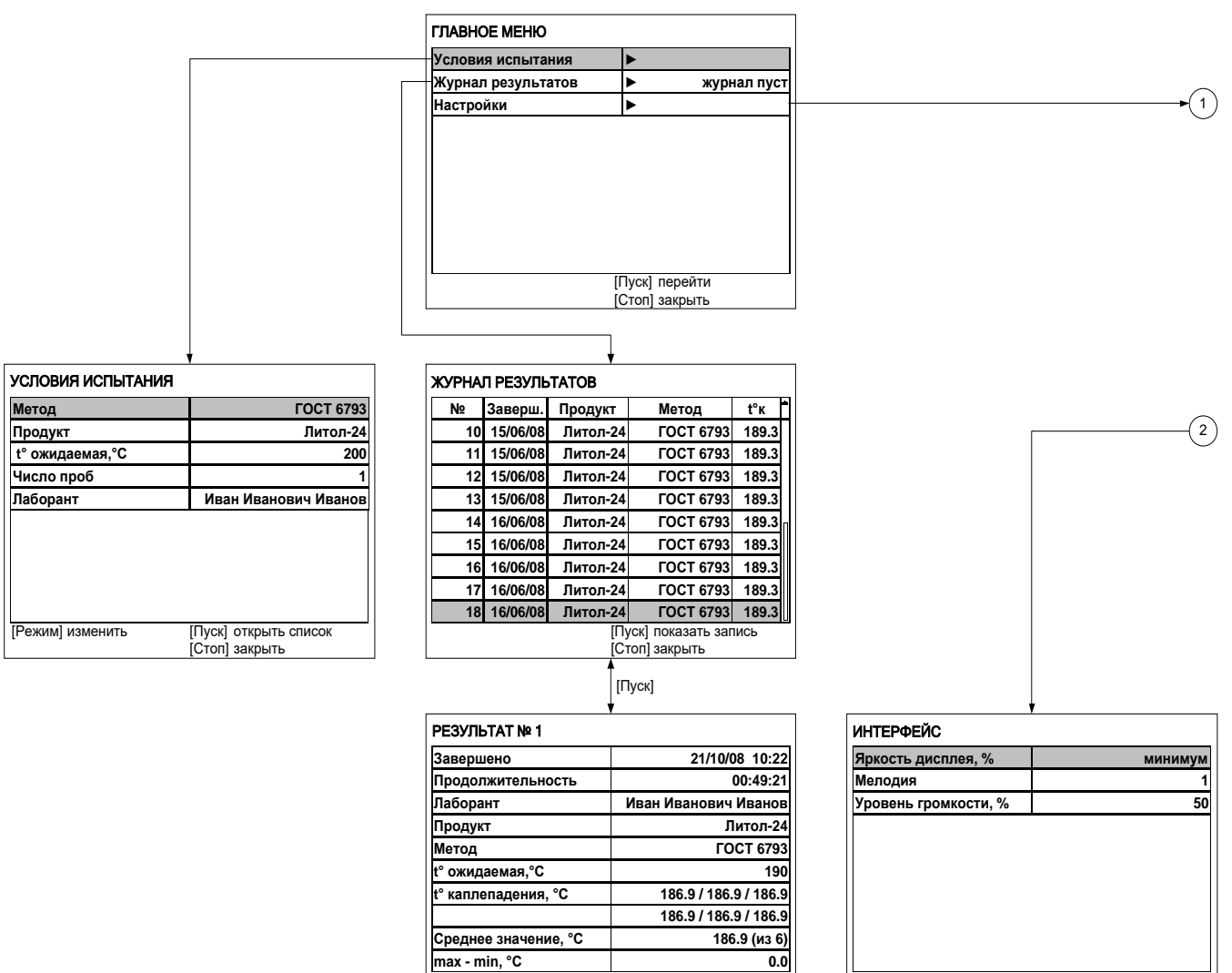

[Пуск] открыть журнал<br>[Стоп] закрыть

[Режим] изменить

[Стоп] закрыть

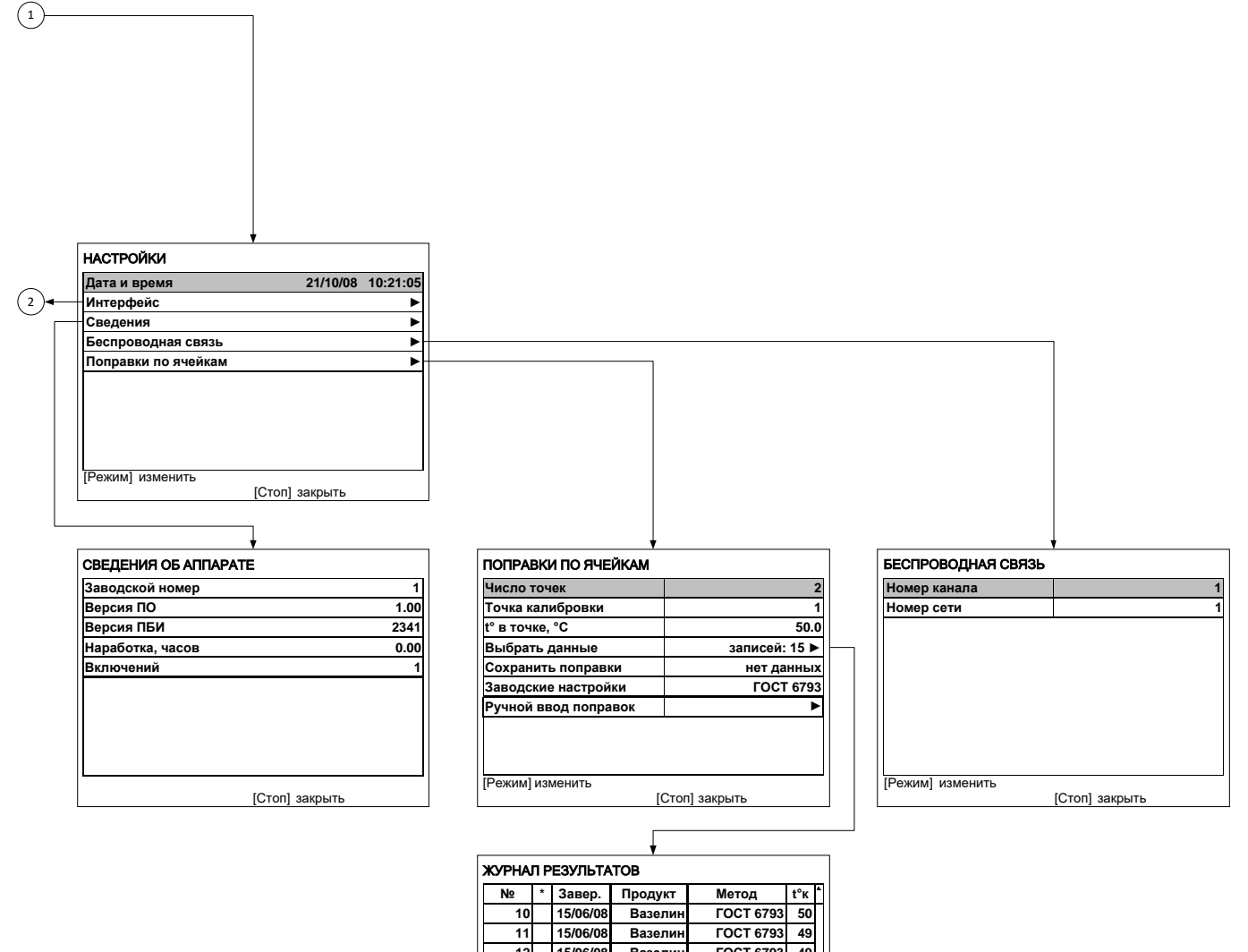

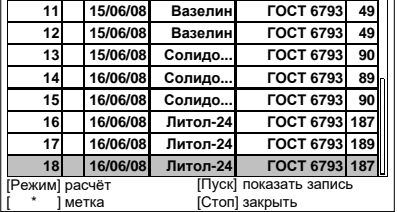

# $\overline{P}$  **РЕЗУЛЬТАТ № 18**  $\overline{P}$

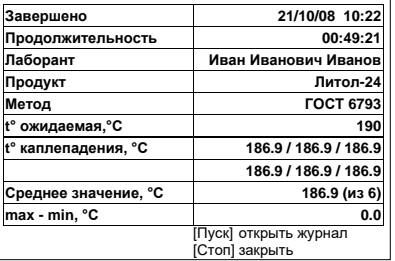

#### **А.2.2 Сервисное меню**

Для входа в сервисное меню при включении аппарата удерживать [Режим].

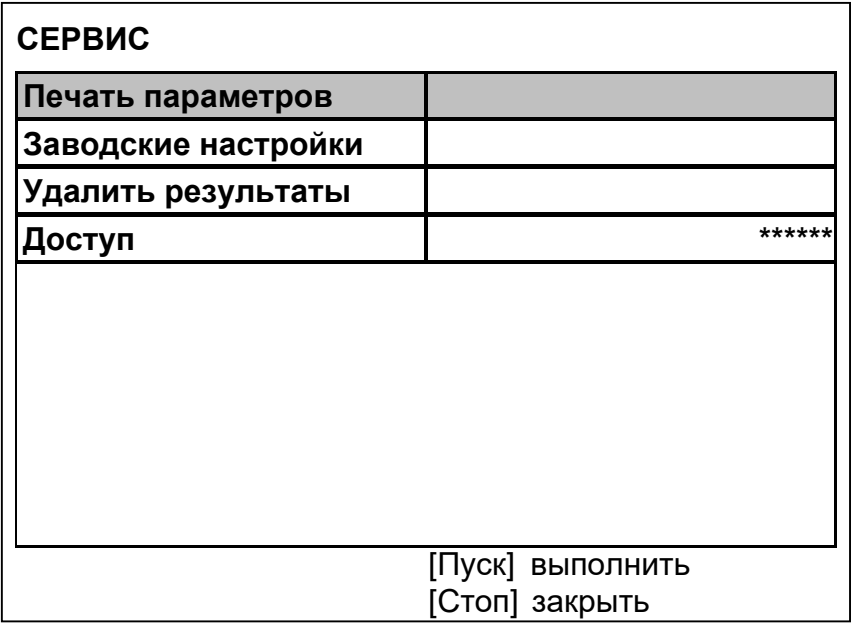

#### **А.2.3 Навигация по меню**

#### **А.2.3.1 Вызов меню**

Для вызова главного меню в режиме ожидания нажать [Режим].

#### *ПРИМЕЧАНИЕ*

*Если в режиме ожидания один из параметров выделен курсором, сначала нажать [Стоп] для выхода из режима редактирования параметров.*

#### **А.2.3.2 Выбор пункта меню**

Для выбора пункта меню вращать ручку управления. Выбранный пункт помечается жёлтым маркером. При этом в нижней части дисплея появляются контекстные подсказки, поясняющие возможные действия с данным пунктом меню.

1) Подменю

Пример:

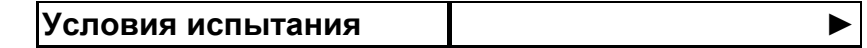

Для перехода в подменю нажать [Пуск].

2) Числовой параметр

Пример:

**Число проб 6**

Для редактирования числового параметра нажать [Режим], вращением ручки управления выбрать требуемое значение и нажать [Пуск].

3) Список

Пример:

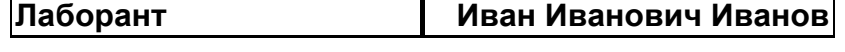

- 4) Для выбора значения из списка нажать [Режим], вращением ручки управления выбрать требуемое значение и нажать [Пуск].
- 5) Кроме того, можно редактировать состав списков «Продукт» и «Лаборант» (см. раздел А.3 данного приложения).

# **А.2.3.3 Выход из меню**

Для выхода из меню нажать [Стоп] – на дисплее отобразится экран ожидания.

# **А.3 РЕДАКТИРОВАНИЕ СПИСКОВ**

Списки «Продукт» и «Лаборант» могут быть отредактированы: можно добавлять, изменять и удалять элементы списка.

В списке одновременно может храниться до 10 элементов; каждый элемент списка может иметь длину до 20 символов.

Первоначально списки пустые – они заполняются пользователем по мере необходимости.

#### **А.3.1 Примеры редактирования списка**

А.3.1.1 Добавление в список лаборантов значения «А. В. Иванова»

1) В режиме ожидания нажать [Режим] – откроется главное меню:

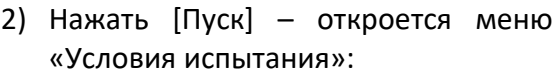

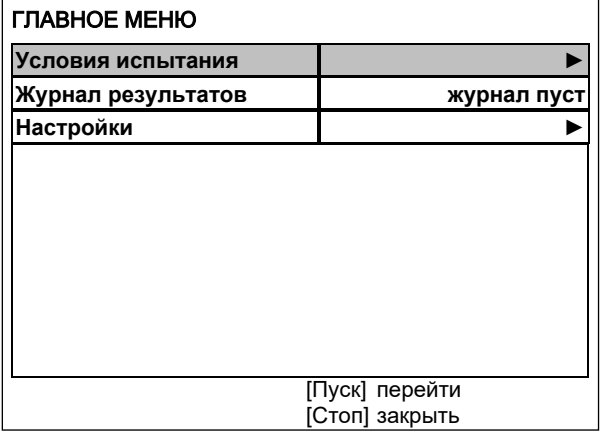

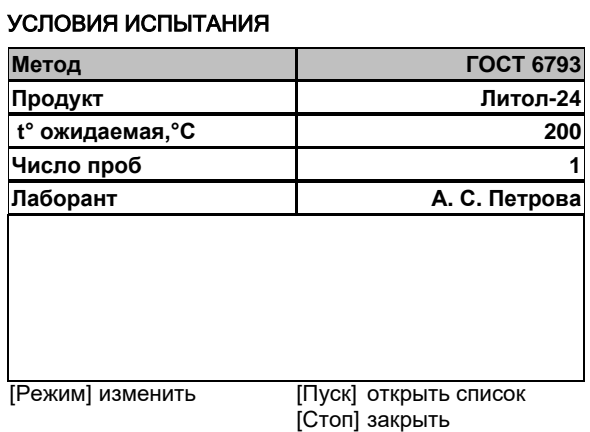

3) Повернуть ручку управления по часовой стрелке для выбора пункта «Лаборант» и нажать [Пуск] – откроется список лаборантов (в данном примере список содержит одно значение «А. С. Петрова»):

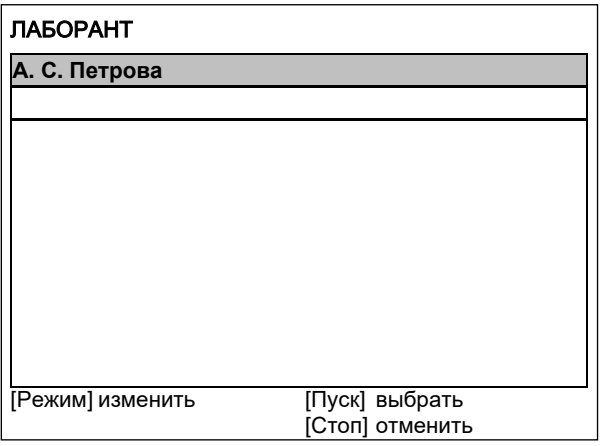

4) Повернуть ручку управления по часовой стрелке для выбора пустого элемента списка и нажать [Режим] – активируется текстовый редактор в режиме перемещения курсора:

5) Нажать [ \* ] для вставки символа из текущего набора (заглавные буквы кириллицы):

6) Повернуть ручку управления для выбора символа «A»:

- 7) Нажать [ \* ] для подтверждения.
- 8) Таким же образом, как в п.п. 6) 7), отредактировать элемент списка до значения «АВИ»:

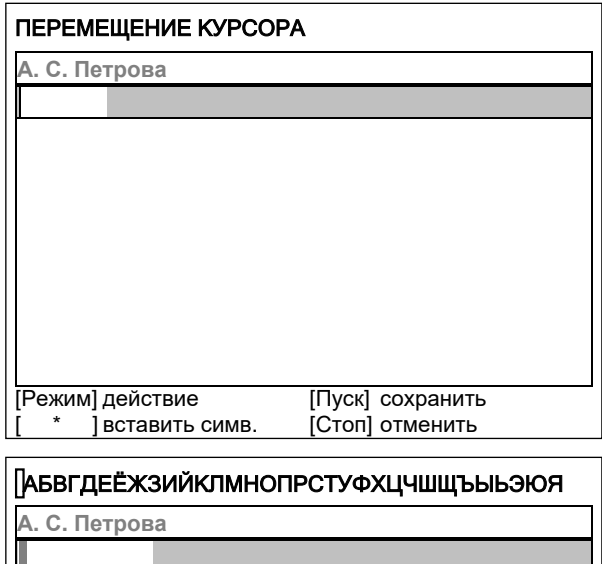

[Режим] действие [Пуск] сохранит<br>[ \* ] подтвердить [Стоп] отменить [Режим] действие подтвердить

[Пуск] сохранить

[Пуск] сохранить [Режим] действие [Пуск] сохранит<br>[ \* ] подтвердить [Стоп] отменить [Режим] действие подтвердить **АБВГДЕЁЖЗИЙКЛМНОПРСТУФХЦЧШЩЪЫЬЭЮЯ**<br>А. С. Петрова **А**

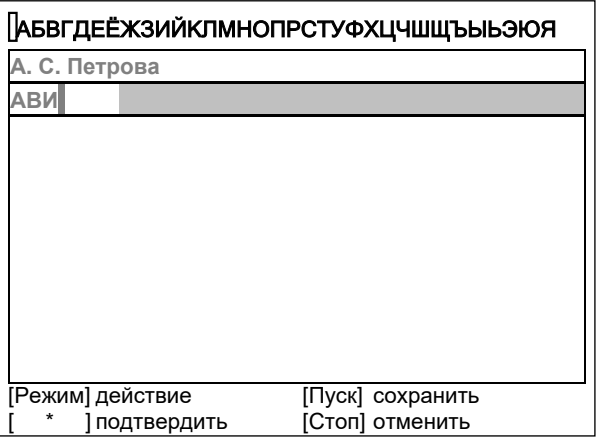

9) Нажать [Режим] для смены режима редактора и повернуть ручку управления для выбора набора строчных букв кириллицы:

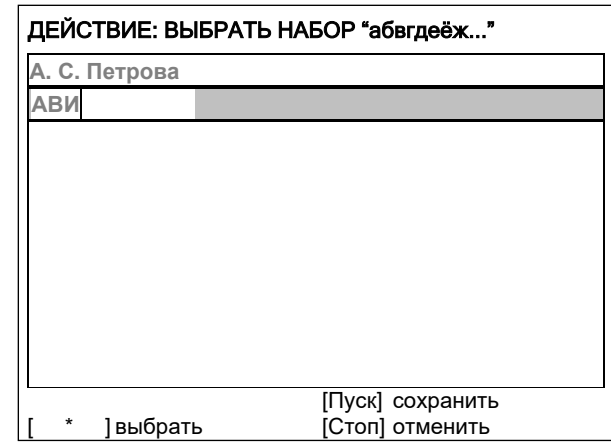

- 10) Нажать [ \* ] для подтверждения выбора.
- 11) Таким же образом, как в п.п. 6) 7), отредактировать элемент списка до значения «АВИванова».
- 12) Нажать [Режим] для смены режима и повернуть ручку управления для выбора режима перемещения курсора:

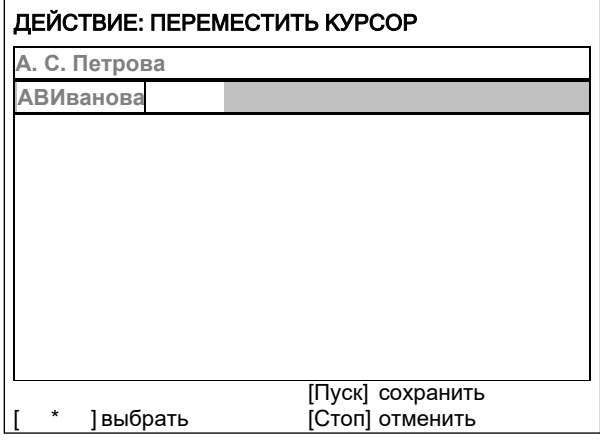

- 13) Нажать [ \* ] для подтверждения.
- 14) Повернуть ручку управления для установки курсора между первой и второй позициями:

15) Нажать [Режим] для смены режима редактора и повернуть ручку управления для выбора набора цифр и дополнительных символов:

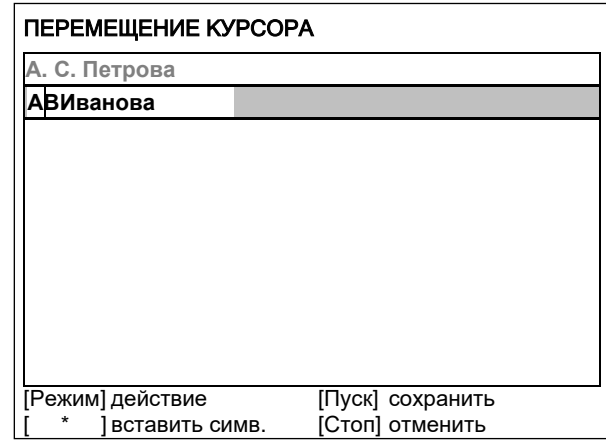

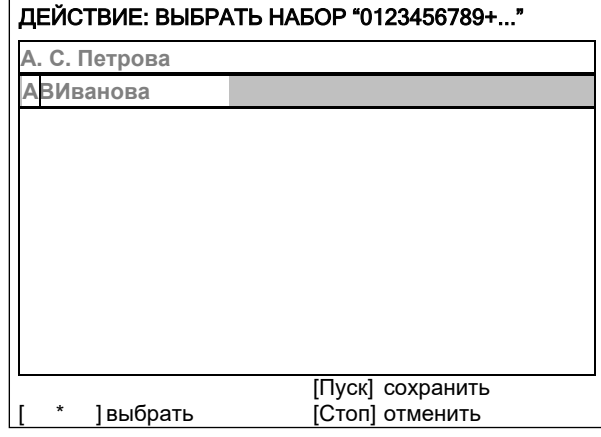

16) Нажать [ \* ] для подтверждения и повернуть ручку управления для выбора символа «.»:

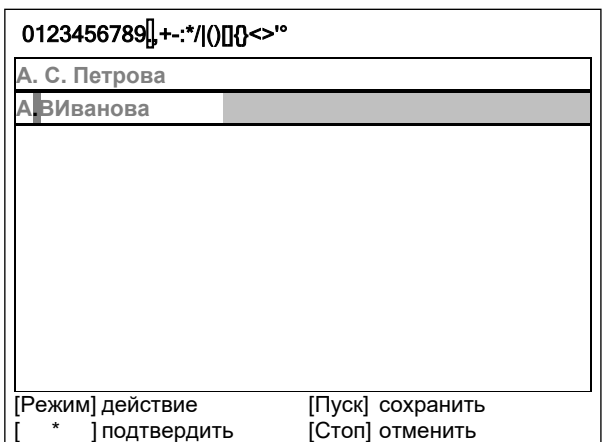

- 17) Нажать [ \* ] для подтверждения.
- 18) Таким же образом, как в п.п. 12) 17), вставить точку между символами «В» и «И»:

19) Нажать [Пуск] для сохранения элемента списка и выхода из редактора – в списке появится элемент «А. В. Иванова»:

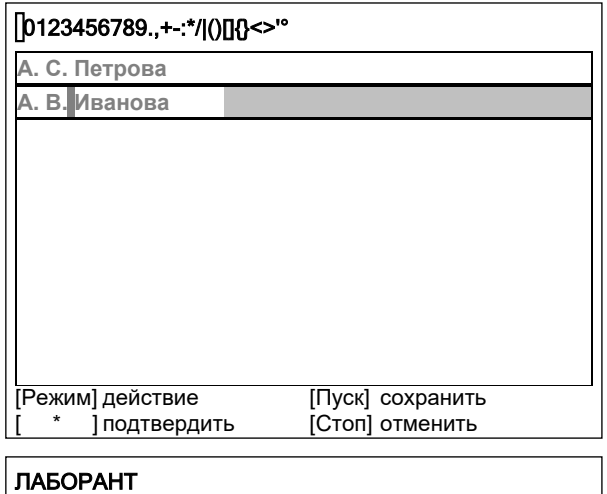

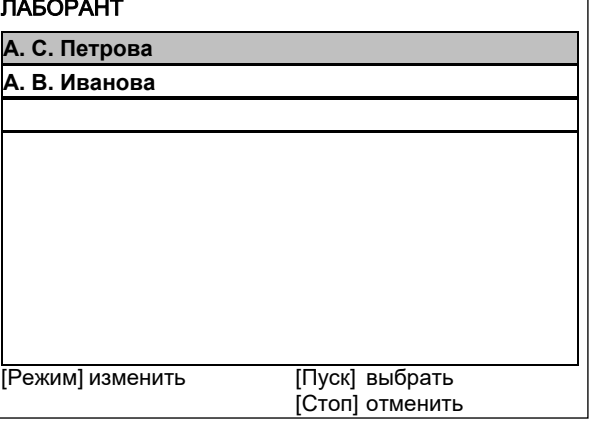

А.3.1.2 Изменение значения «А. С. Петрова» на «Н. В. Петрова»

1) В открытом списке лаборантов вращением ручки управления выбрать «А. С. Петрова» и нажать [Режим] для активации редактора:

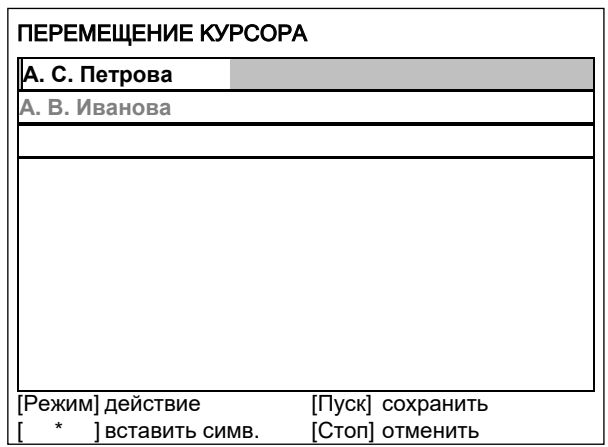

2) Нажать [Режим] для смены режима и повернуть ручку управления для выбора режима замены символа:

3) Нажать [ \* ] для замены символа под курсором, повернуть ручку управления для выбора символа «Н»:

4) Нажать [ \* ] для подтверждения.

Нажать [Режим] для смены режима, повернуть ручку управления для выбора набора цифр и дополнительных символов:

5) Нажать [ \* ] для подтверждения.

Повернуть ручку управления для выбора символа «.»:

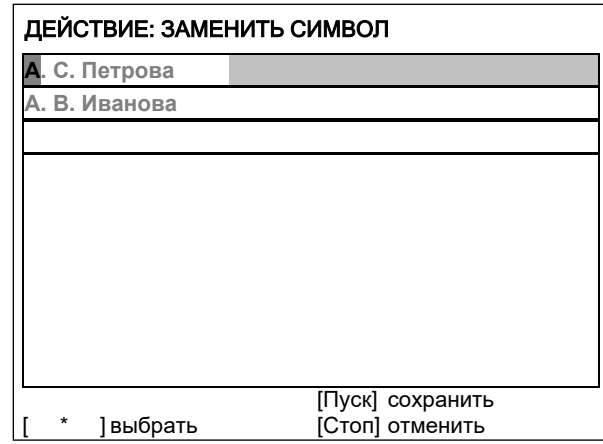

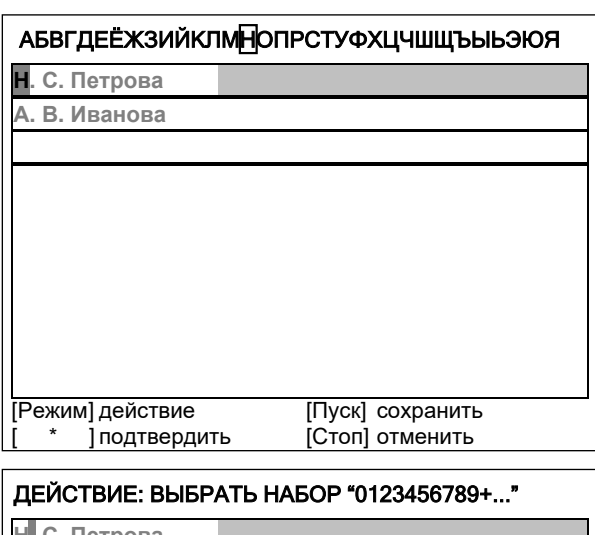

**А. В. Иванова <sup>Н</sup> С. Петрова**

[Пуск] сохранить [ \* ] выбрать [Стоп] отменить

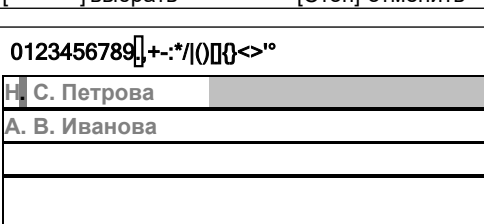

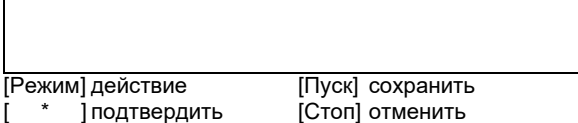

6) Нажать [ \* ] 2 раза:

7) Нажать [Режим] для смены режима и повернуть ручку управления для выбора набора заглавных букв кириллицы:

8) Нажать [ \* ] для подтверждения и повернуть ручку управления для выбора символа «В»:

9) Нажать [Пуск] для сохранения элемента списка и выхода из редактора:

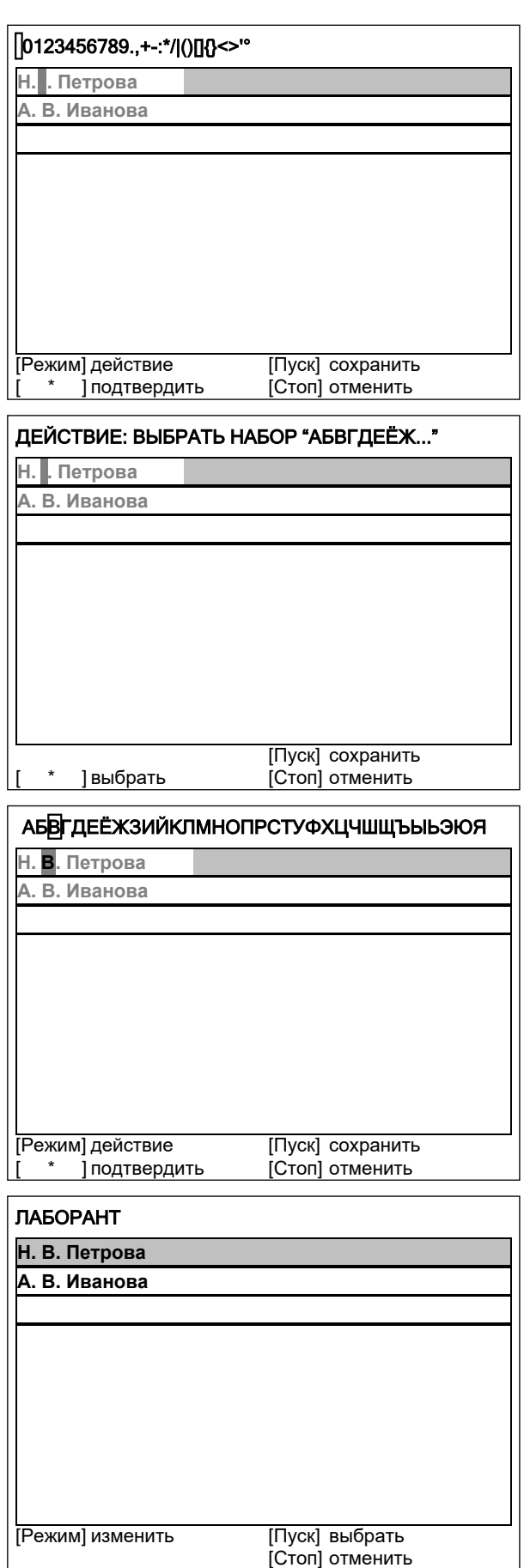

- А.3.1.3 Удаление значения «А. В. Иванова»
	- 1) В открытом списке лаборантов вращением ручки управления выбрать «А. В. Иванова» и нажать [Режим] для активации редактора и повернуть ручку управления по часовой стрелке для установки курсора в конец элемента:
	- 2) Нажать [Режим] для смены режима и повернуть ручку управления для выбора режима удаления символа:

3) Нажать [ \* ] для подтверждения и повернуть ручку управления против часовой стрелки для удаления всех символов:

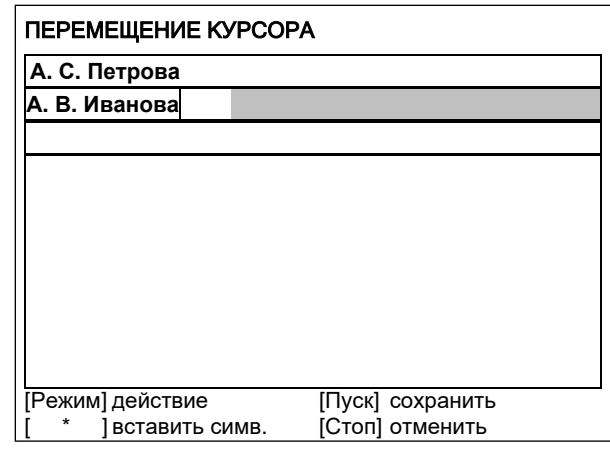

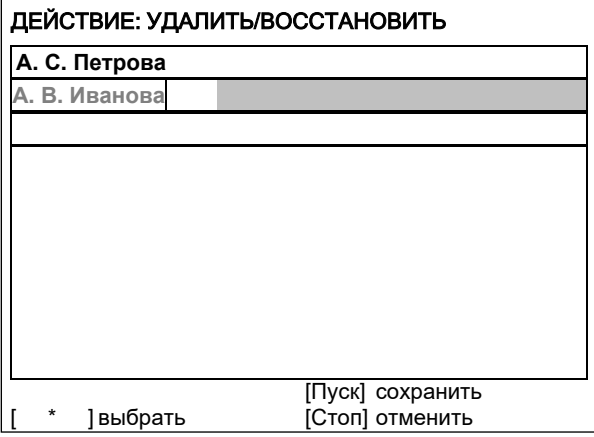

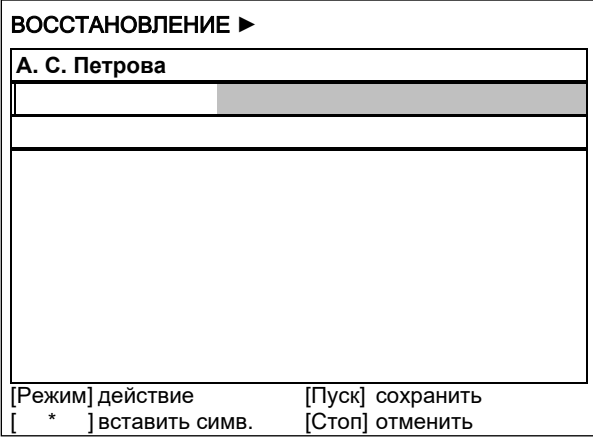

4) Нажать [Пуск] для сохранения изменений и выхода из редактора. В списке останется только одно значение «Н. В. Петрова»:

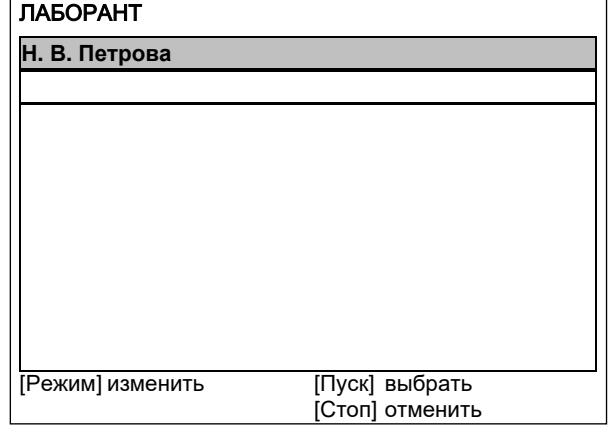

5) Нажать [Стоп] 2 раза для выхода в режим ожидания.

# **ПРИЛОЖЕНИЕ Б. КОНТРОЛЬНЫЕ ТАБЛИЦЫ**

**Таблица Б1. Поправки**

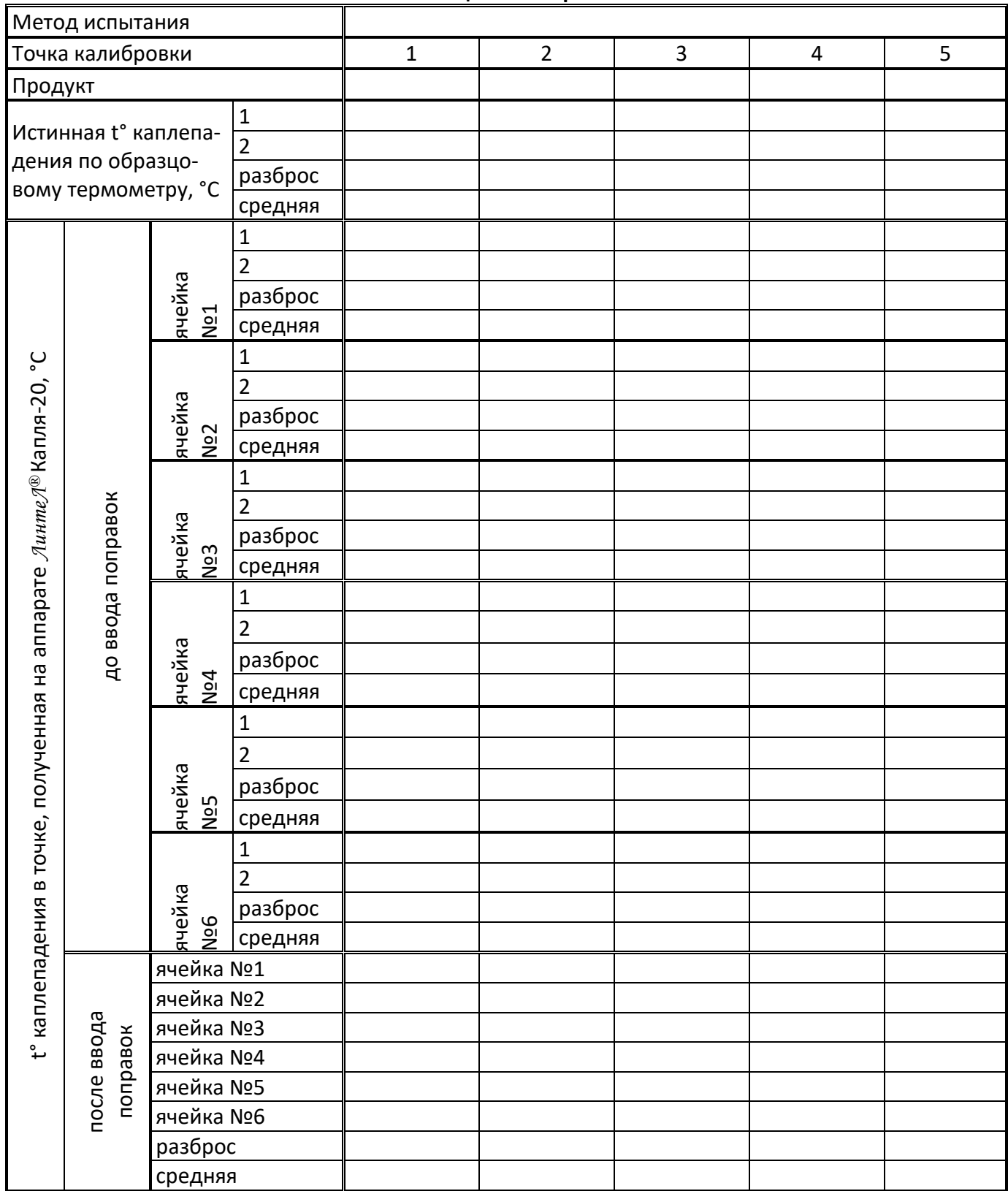

# **ПРИЛОЖЕНИЕ В. ПЕРЕДАЧА ДАННЫХ RS-232**

#### **B.1 ОБЩИЕ ПОЛОЖЕНИЯ**

Для передачи данных с аппарата на персональный компьютер (ПК) по интерфейсу RS-232, ПК должен быть оборудован:

- 1) портом RS-232 DB9M (в настоящее время встречается редко), аппарат подключается кабелем RS232 DB9F – DB9M (удлинитель мыши, в комплект поставки не входит);
- 2) портом USB, тогда аппарат подключается через преобразователь интерфейсов USB RS-232, например, **«TRENDnet TU-S9»** (также может потребоваться кабель RS-232 DB9F – DB9M для удлинения, преобразователь и кабель в комплект поставки не входят).

Также на ПК должна быть установлена программа-терминал. В данном руководстве описана настройка программы **«PuTTY»**.

Страница программы в сети: **«www.putty.org»**

Ссылка для скачивания: **«http://the.earth.li/~sgtatham/putty/latest/x86/putty.exe».**

Программа не требует установки и может быть запущена сразу после скачивания. В данном примере после скачивания программа помещена в папку **«C:\Program files (x86)\PuTTY»**. Фактическое размещение программы определяется удобством дальнейшего использования.

# **В.2 НАСТРОЙКА ПРОГРАММЫ**

В.2.1 Определение порта

Перед настройкой программы требуется определить номер порта, к которому подключен аппарат.

R 41 Для этого на клавиатуре ПК одновременно нажать кнопки  $\overline{\hspace{1cm}}\vert u\vert$   $\overline{\hspace{1cm}}\vert$  – откроется программа **«Выполнить»** (см. рисунок В.2.1).

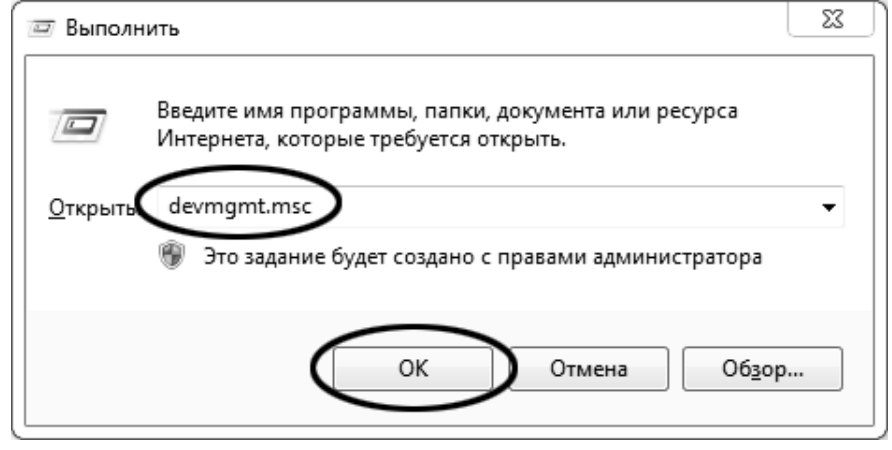

Рисунок В.2.1 – Программа **«Выполнить»**

В текстовом поле набрать **«devmgmt.msc»** и нажать **[OK]** – откроется диспетчер устройств (см. рисунок В.2.2).

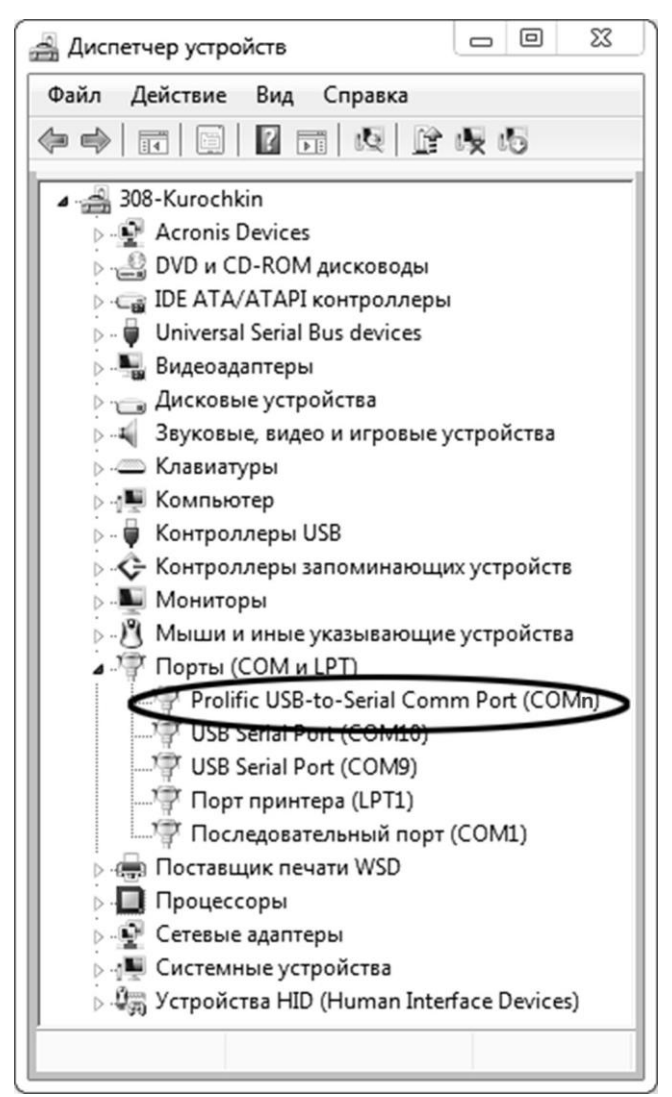

Рисунок В.2.2 – Диспетчер устройств

В разделе **«Порты (COM и LPT)»** найти номер порта, к которому подключен кабель: в случае преобразователя TRENDnet TU-S9 порт будет называться **«Profilic USB-to-Serial Comm Port (COMn)»**, где **COMn** – искомый номер порта. При отключении преобразователя от разъёма USB порт пропадёт из списка устройств, при подключении появится вновь. Следует всегда подключать преобразователь в один и тот же порт USB, так как в противном случае меняется номер порта и настройку придётся выполнить повторно.

Если компьютер оборудован портом RS-232 и аппарат подключается без преобразователя USB – RS-232, определить номер порта можно только опытным путём, настраивая программу последовательно на все порты **«COM»** из списка устройств (в названии порта не должно присутствовать **«USB»**).

В.2.2 Настройка подключения

Запустить программу **«PuTTY»**, задать настройки на вкладке **«Session › Logging»** (см. рисунок В.2.3).

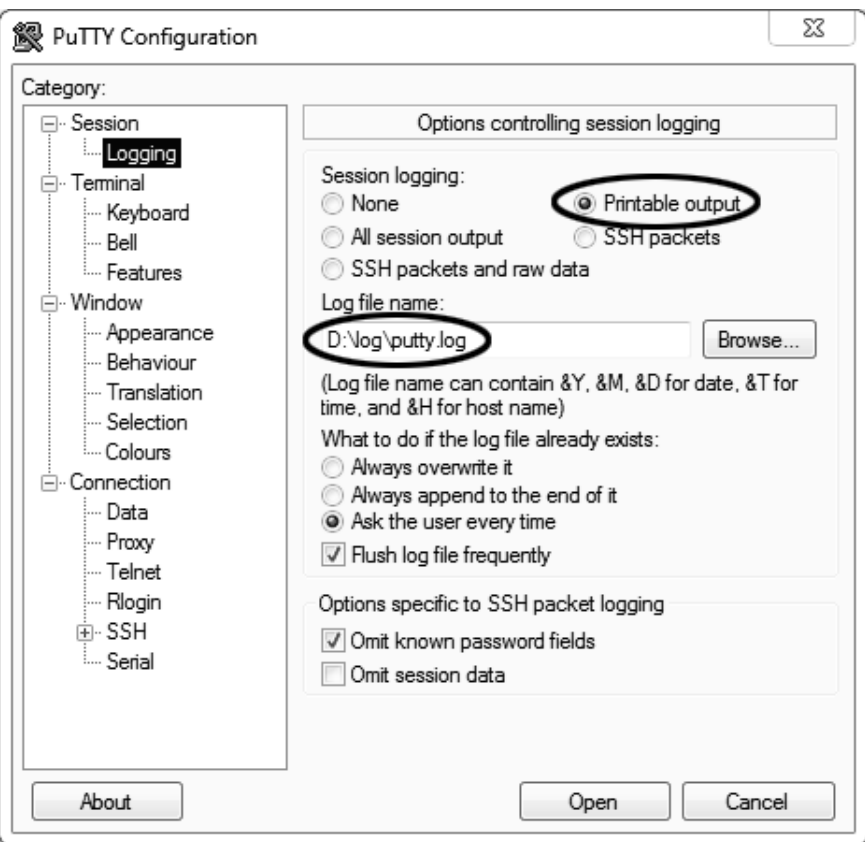

Рисунок В.2.3 – Программа **«PuTTY»**

**«D:\log\putty.log»** – путь хранения данных, принятых с аппарата. Параметр может быть изменён при необходимости.

Задать настройки на вкладке **«Terminal»** (см. рисунок В.2.4).

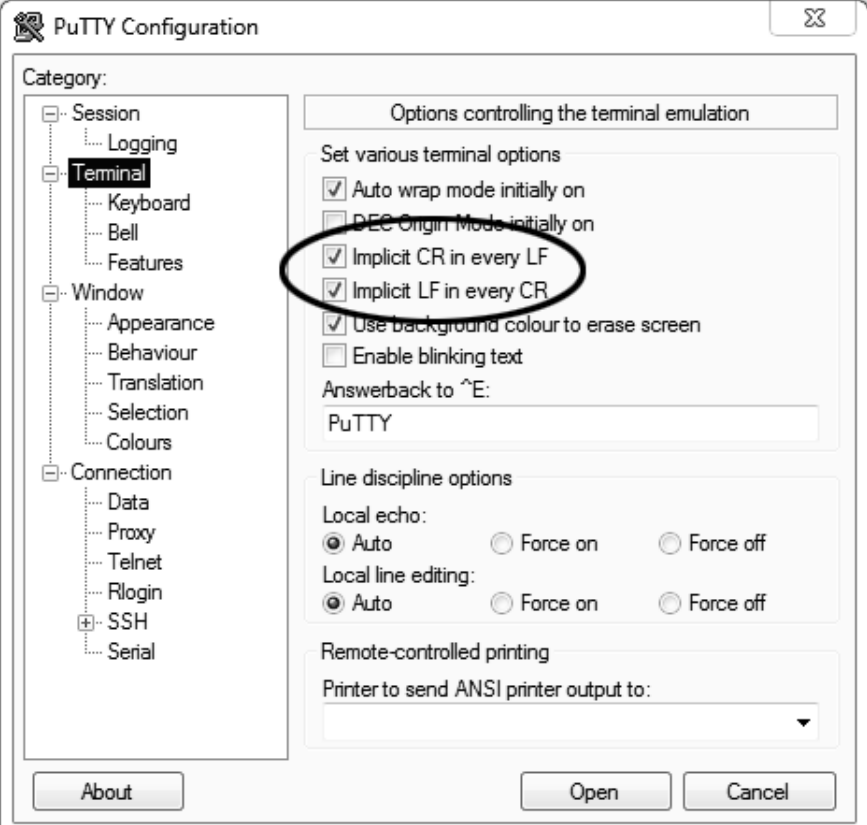

Рисунок В.2.4 – Задание настроек

Задать настройки на вкладке **«Window › Translation»** (см. рисунок В.2.5).

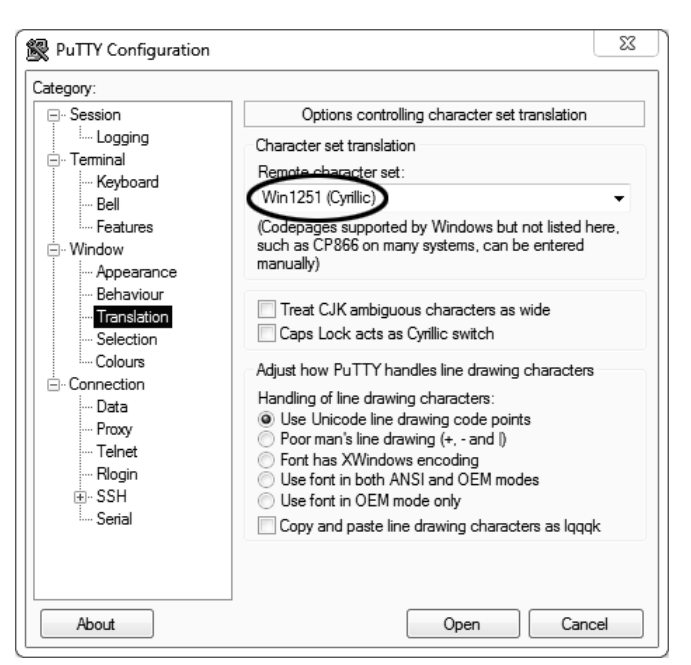

Рисунок В.2.5 – Задание настроек

Открыть вкладку **«Connection › Serial»** (см. рисунок В.2.6).

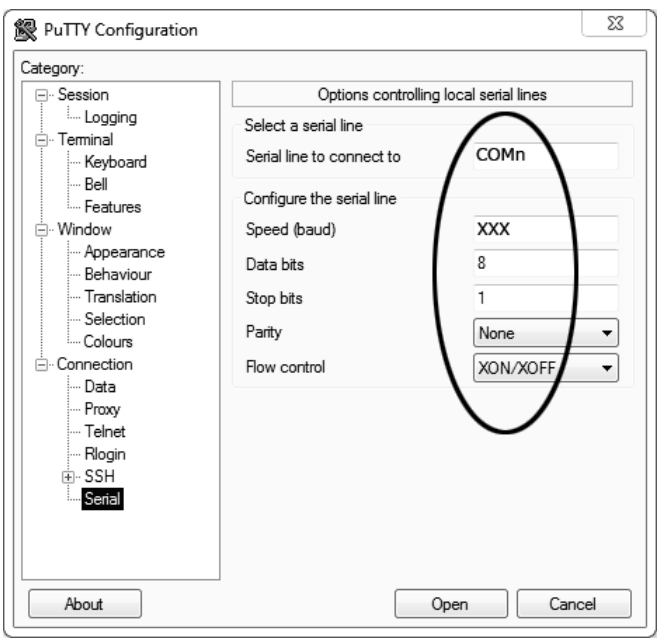

Рисунок В.2.6

Указать номер порта, определённый ранее в пункте В.2.1 настоящего приложения (на рисунке В.2.6 это порт COMn).

Настроить остальные параметры соединения:

- Speed 19200;
- Data bits 8;
- $-$  Stop bits  $1;$
- Parity None;
- Flow control XON/XOFF.

Открыть вкладку **«Session»** (см. рисунок В.2.7).

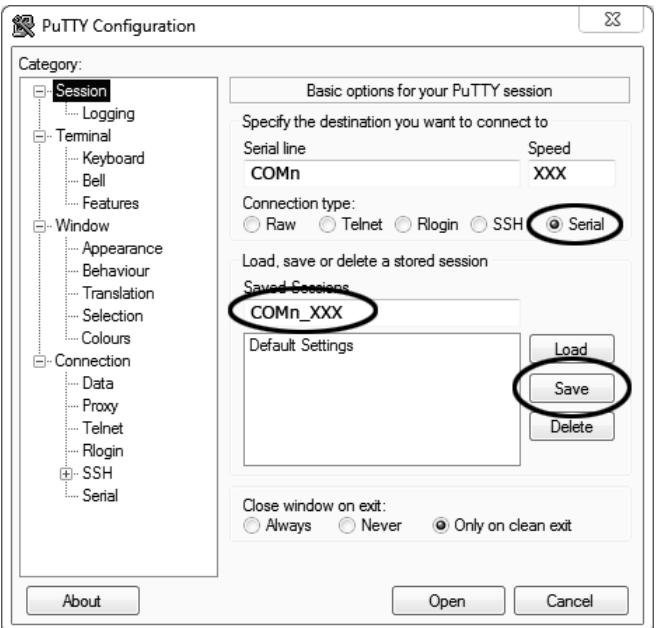

Рисунок В.2.7 – Вкладка «Session»

Выбрать тип подключения **«Serial»**, дать название соединению в соответствии с номером порта и скоростью передачи данных (на рисунке В.2.7 это **«COMn\_XXX»**) и нажать кнопку **[Save]**.

Закрыть программу **«PuTTY»**.

В свободной области рабочего стола нажать правую кнопку мыши, в контекстном меню выбрать пункт **«Создать › Ярлык»** (см. рисунок В.2.8).

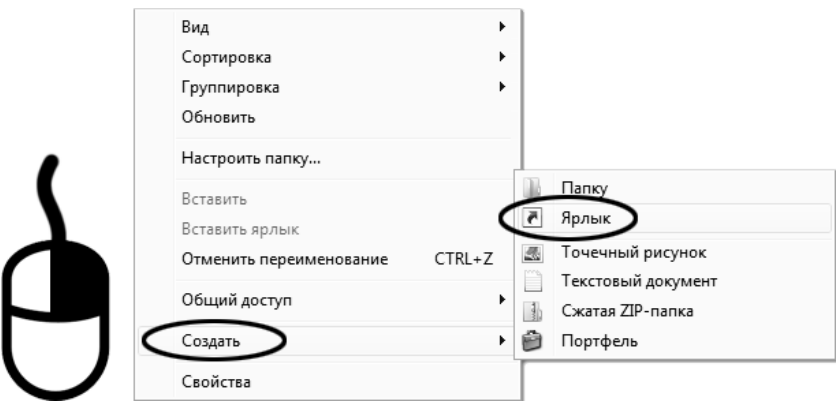

Рисунок В.2.8 – Выбор пункта

Откроется диалоговое окно (рисунок В.2.9).

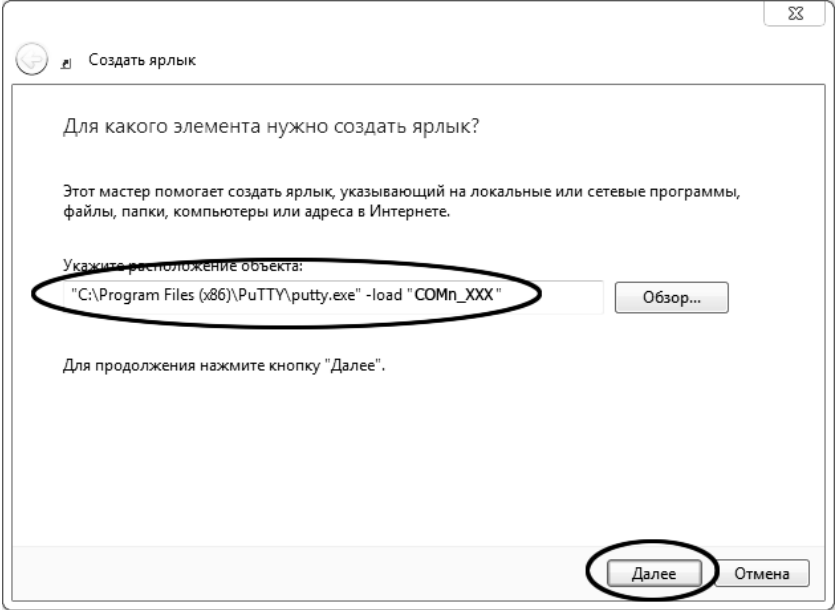

Рисунок В.2.9 – Диалоговое окно

В текстовом поле набрать путь к расположению программы и через пробел параметр **«-load "COMn\_XXX"»**, где **«COMn\_XXX»** – название соединения, сохранённого при настройке программы **«PuTTY»**. Название соединения должно быть заключено в кавычки. Если в пути расположения программы есть пробелы, то путь также необходимо заключить в кавычки. В данном примере в текстовом поле введено значение **«"C:\Program Files (x86)\PuTTY\putty.exe" -load "COMn\_XXX"»**. Нажать **[Далее]** – откроется следующее окно (рисунок В.2.10):

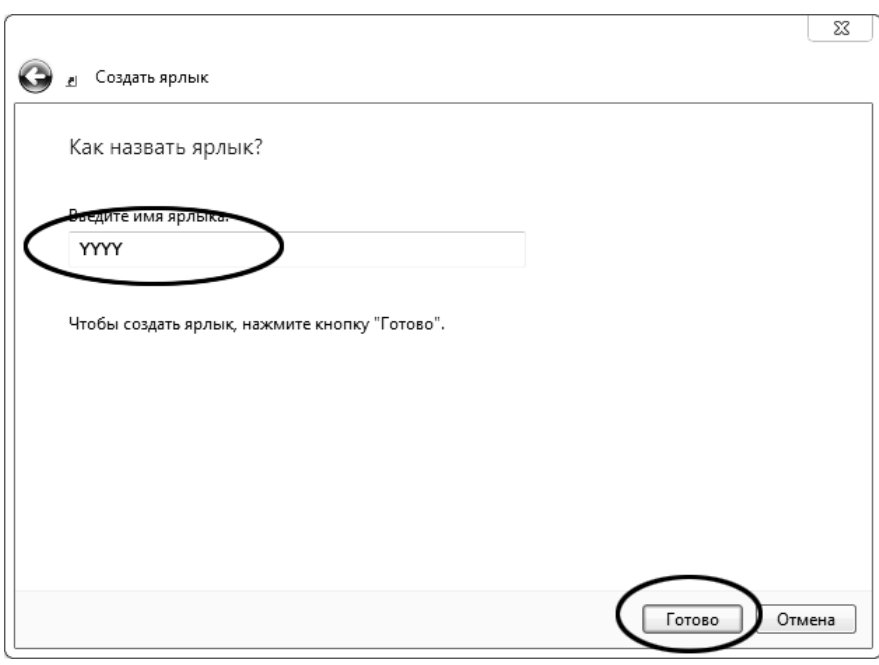

Рисунок В.2.10

В текстовом поле **YYYY** ввести название ярлыка, удобное для дальнейшего применения.

Нажать **[Готово]** для завершения настройки ярлыка.

Теперь программа **PuTTY** может быть запущена двойным щелчком по ярлыку (см. рисунок В.2.11).

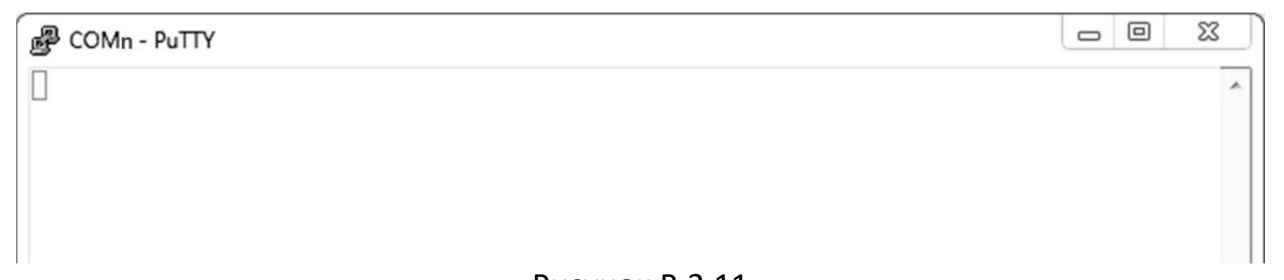

Рисунок В.2.11

При подключении аппарата и запуске передачи в открывшемся окне будут выводиться принимаемые данные. Они автоматически сохраняются в файл, указанный при настройке соединения. Для завершения приёма данных закрыть программу **PuTTY** кнопкой **[х]** в верхнем правом углу окна.